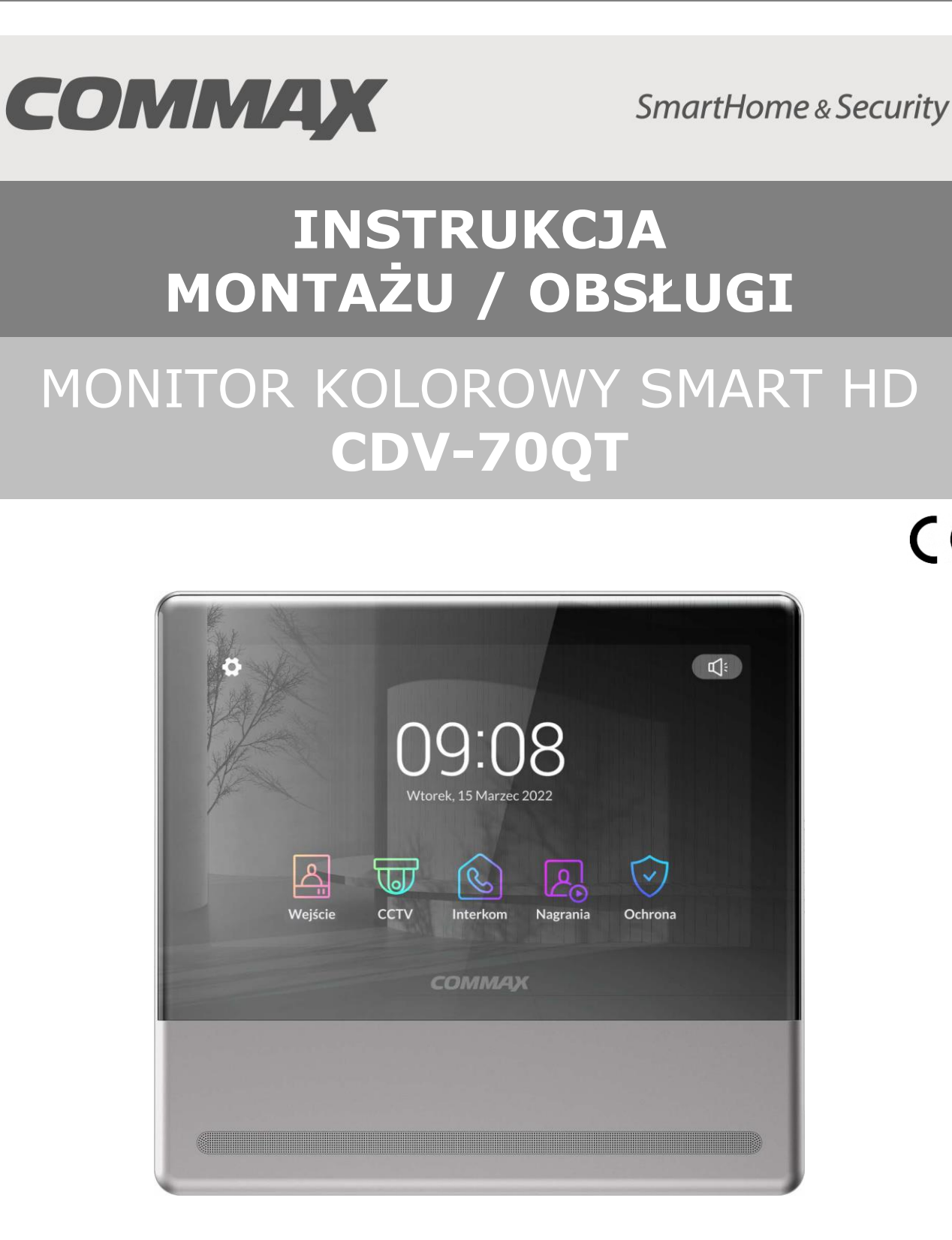

Importer:

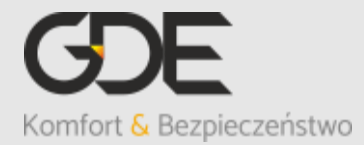

Włosań, ul. Świątnicka 88 32-031 Mogilany

tel. +48 12 256 50 25 +48 12 256 50 35 GSM: +48 697 777 519 [biuro@gde.pl](mailto:biuro@gde.pl) [www.gde.pl](http://www.gde.pl/)

 $C \in$ 

# **1. Wygląd zewnętrzny – monitor**

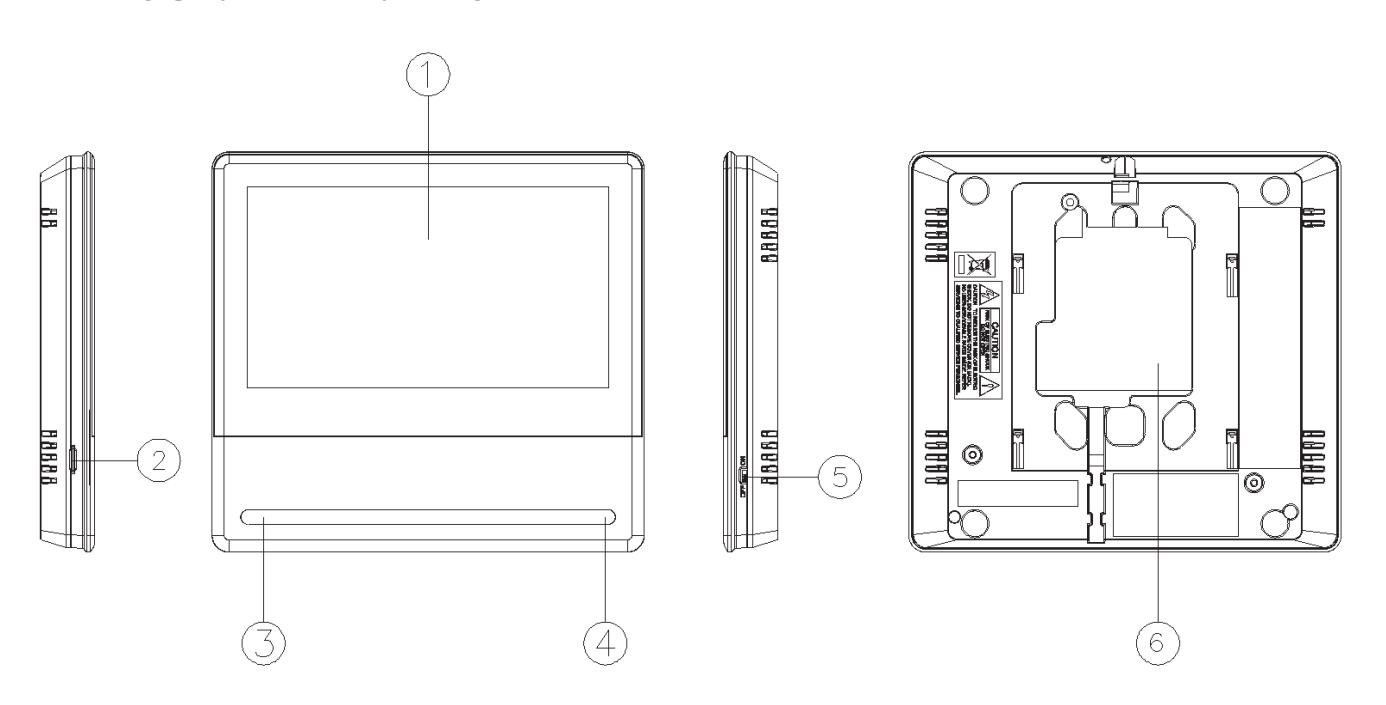

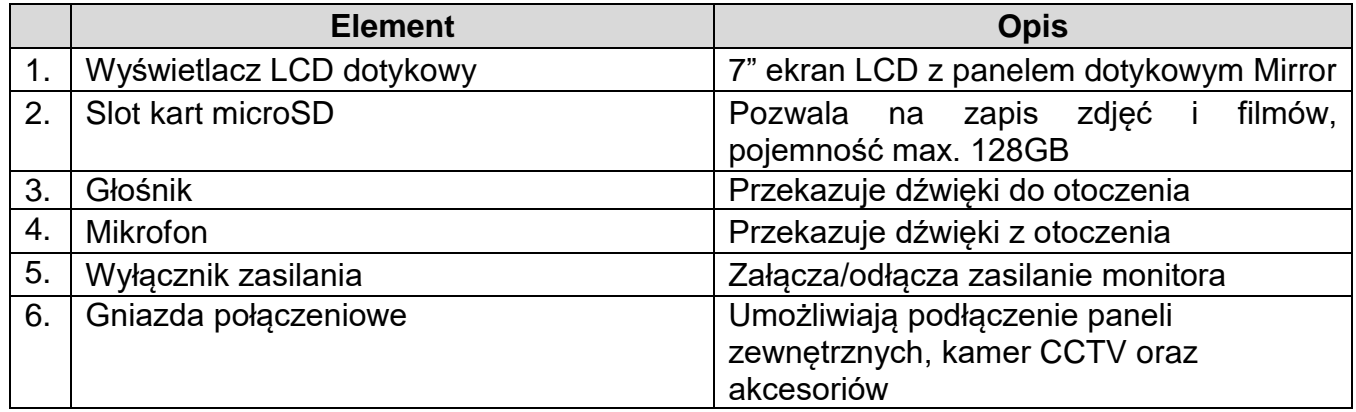

## **UWAGA!**

Niniejsza instrukcja powinna być przeczytana przed montażem.

- Monitor nie powinien znajdować się w pobliżu wody, np. wanny, umywalki, basenu itp.
- Monitor i kamera powinny znajdować się w miejscach o wolnym przepływie powietrza – nie należy montować ich w skrzynkach, szafkach itp. Nie należy zaklejać, zatykać otworów wentylacyjnych.
- Przewody połączeniowe nie mogą być narażone na uszkodzenia mechaniczne i termiczne.
- Nie zaleca się skierowywania kamery w kierunku dużego natężenia światła – "oślepia" optykę kamery i może prowadzić do uszkodzenia kamery.
- Nie uszczelniaj silikonem kamery, zaleca się wyłożyć wnękę pod kamerę warstwą cienkiego styropianu - tył i ścianki boczne (w wersji podtynkowej kamery).

# **2. Instalacja monitora**

- Zamocuj metalowy uchwyt monitora na ścianie (zalecana wysokość montażu monitora od podłogi: 1450- 1500 mm)
- Podłącz przewody od kamery i zasilające
- Umieść monitor na uchwycie i dokręć śrubką

# **Gniazda połączeniowe monitora:**

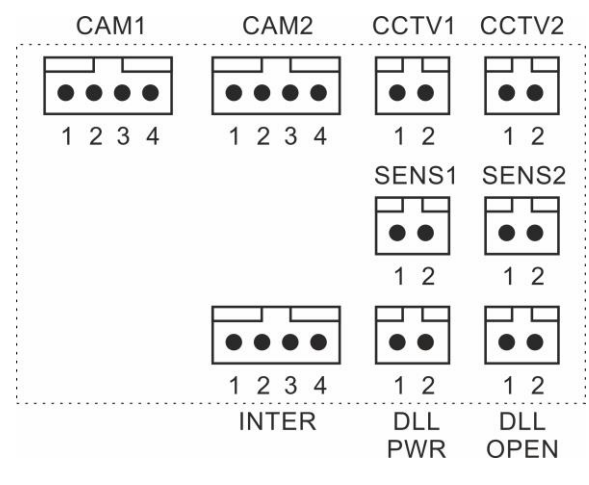

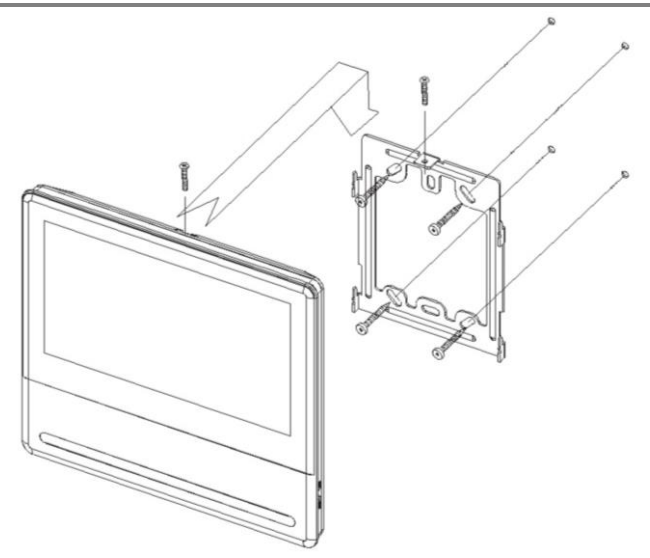

**CAM 1, CAM 2** - gniazda połączenia panelu z kamerą. Monitor obsługuje kamery COMMAX AHD 2MPx (np. DRC-40YFD), 1,3MPx (np. DRC-40DKHD) lub inne kamery serii DRC-4xxx. Oznaczenie przewodów: 1. Audio 2. Masa 3. +12V 4. Video **CCTV1 ,CCTV2** - gniazda połączenia kamer CCTV. Monitor obsługuje kamery AHD 2MPx, 1,3Mpx oraz kamery analogowe (1V p-p 75 Ohm). Oznaczenie przewodów:

- 1. Video 2. Masa
- **INTER** gniazdo połączenia dodatkowego unifonu DP-4VHP lub połączenia interkomowego pomiędzy monitorami. Oznaczenie przewodów: 1. Audio 2. Masa 3. +12V / Gong 4. Wyw. interkom.
- **DLL-PWR** gniazdo zasilania dodatkowego. Oznaczenie przewodów:

1. +12V, max. 100mA 2. Masa

**DLL-OPEN** – wyjście informacyjne (do dedykowanego zamka szyfrowego) **SENS1 ,SENS2** - gniazda połączenia sygnału alarmowego (wejścia alarmowe)

#### **Uwaga!!**

## *!!! Przed przystąpieniem do instalacji zaleca się sprawdzenie i podłączenie skonfigurowanego sprzętu w warunkach warsztatowych !!!*

Podczas montażu należy ściśle stosować się do odpowiedniego ze schematów. Przy projektowaniu instalacji należy dobrać odpowiednią średnicę przewodu w zależności od przewidywanych odległości i warunków środowiska np.: 0,50 mm ok. 50 m.

Monitor obsługuje kamery w standardzie PAL, AHD 1,3MPx oraz AHD 2MPx. W instalacjach z kamerami HD a także przy dłuższych odległościach zaleca się prowadzenie obwodu wizyjnego przewodem koncentrycznym lub za pomocą skrętki UTP cat. 5e z dodatkowymi transmiterami wideo. Nie należy mieszać żył innych instalacji (telefonicznych, alarmowych itp.) z instalacją videodomofonu.

Zaleca się prowadzenie obwodu elektrozaczepu osobnym przewodem (dotyczy zasilania elektrozaczepu prądem przemiennym typu AC).

## **Przykładowy sposób połączenia urządzeń za pomocą przewodu UTP:**

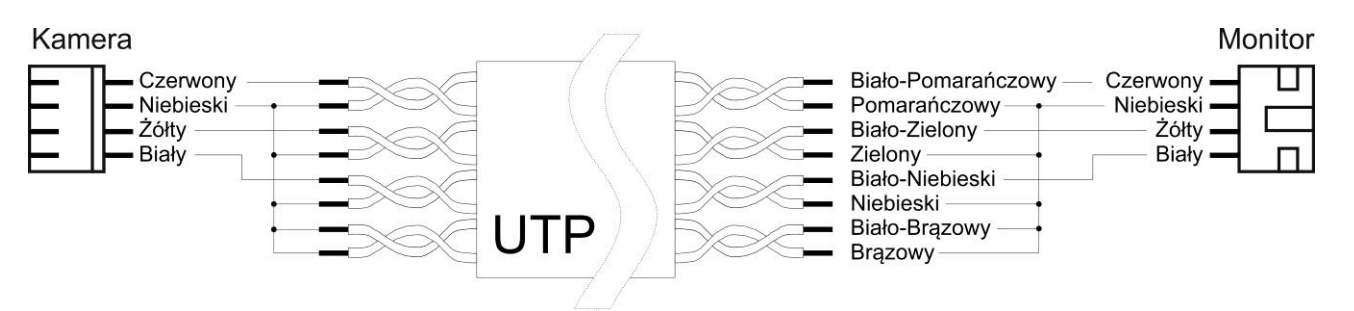

Założenia powyższego połączenia:

Żyły sygnałowe (Audio, Wideo, +12V) połączone w parach wraz z sygnałem masy (GND), wolne żyły połączone z masą.

## **Przykładowy sposób połączenia urządzeń za pomocą przewodu UTP z wykorzystaniem transmiterów dla sygnału wideo:**

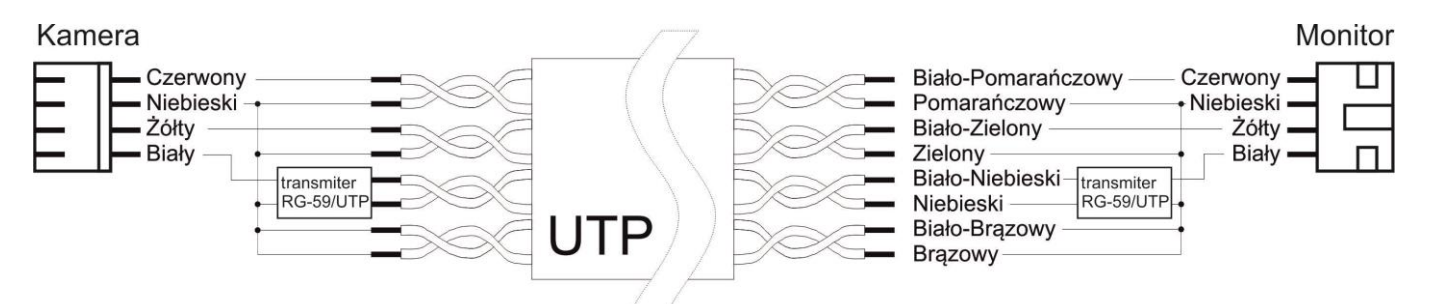

Założenia powyższego połączenia:

Żyły sygnałowe (Audio, +12V) połączone w parach wraz z sygnałem masy (GND), sygnał Wideo przesyłany za pomocą jednej pary skrętki z zastosowaniem transmiterów wideo (sygnał symetryczny), wolne żyły połączone z masą.

## **Użycie filtru ferrytowego**

W zestawie z monitorem dostarczany jest pierścień - filtr ferrytowy. Służy on do zniwelowania zakłóceń elektromagnetycznych zapobiegając przedostawaniu się ich do elektroniki monitora. Zaleca się owinięcie każdego z przewodów łączących panele wejściowe i kamery CCTV wokół pierścienia zgodnie z poniższym rysunkiem:

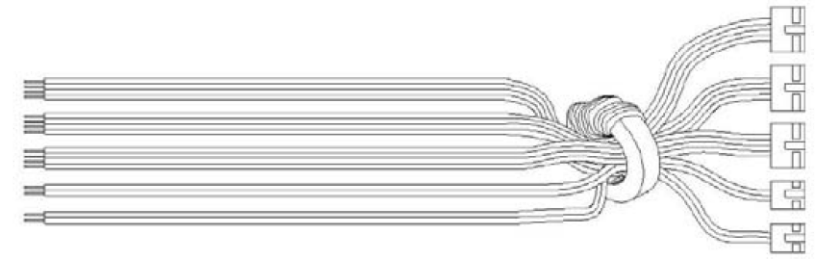

# **3. Schematy połączeń - przykłady**

#### **2 x kamera + monitor + 2 x elektrozaczep + 2 x kamera CCTV + unifon**

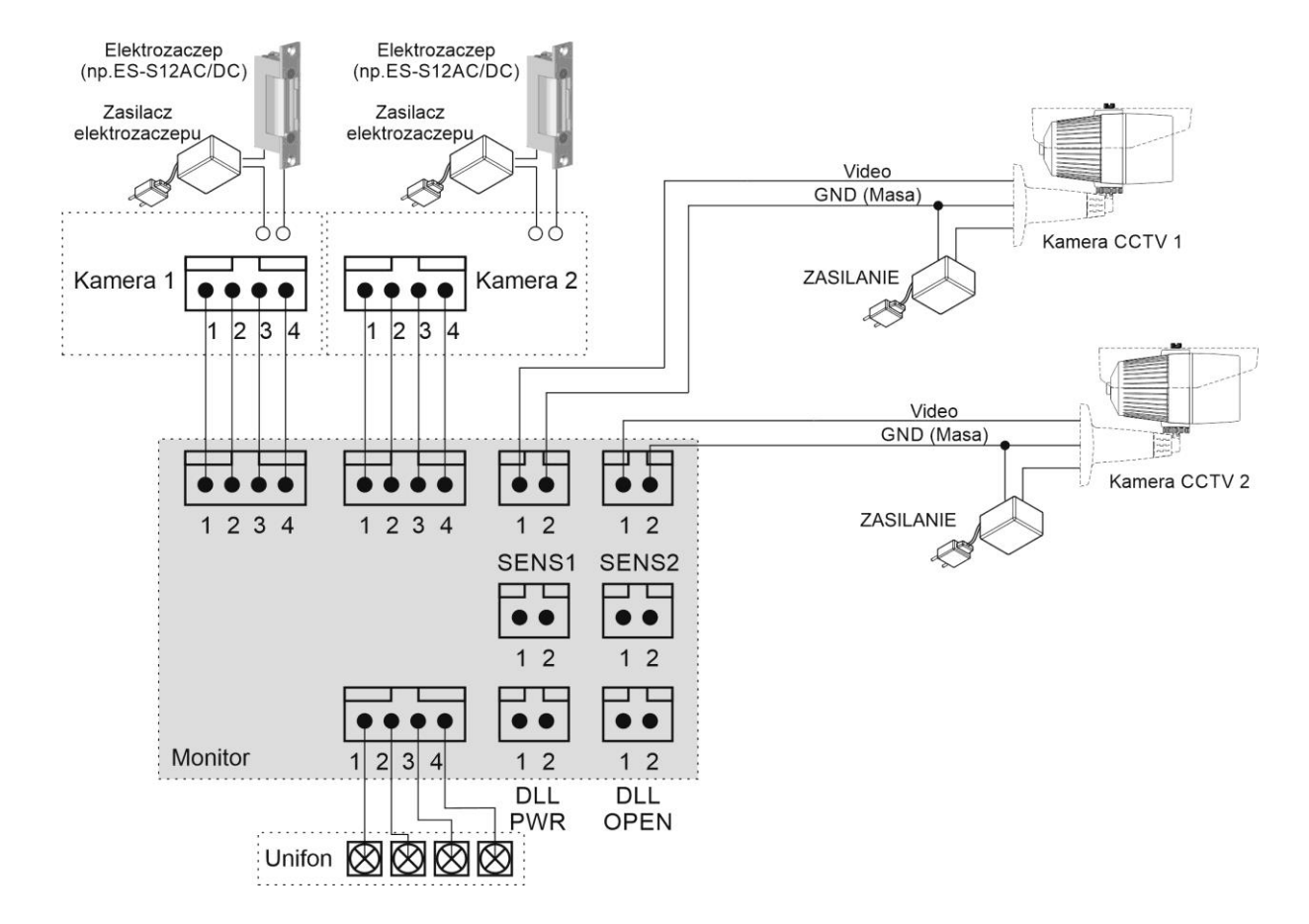

**Podłączenie dwóch monitorów z zastosowaniem wzmacniacza/rozdzielacza MD-WW2, realizacja funkcji interkomu.**

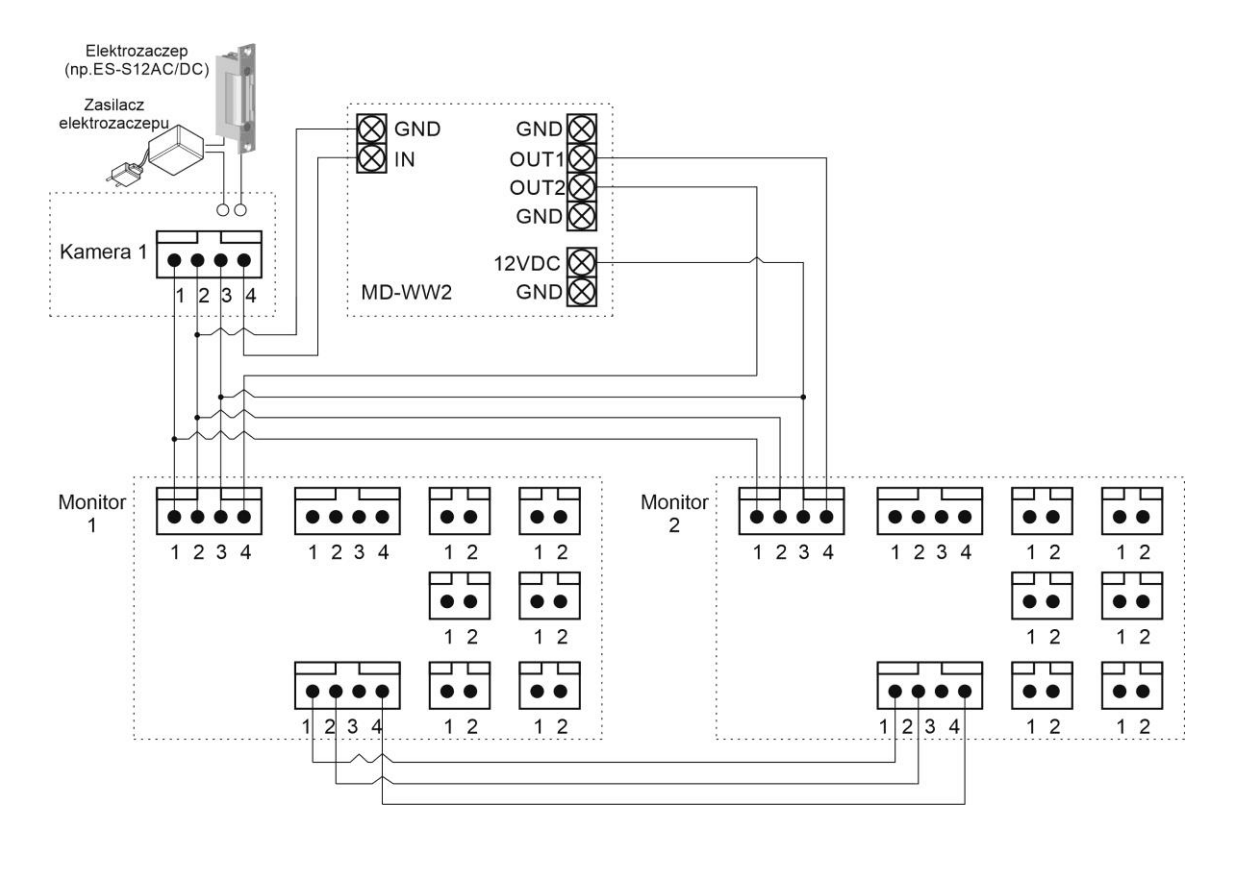

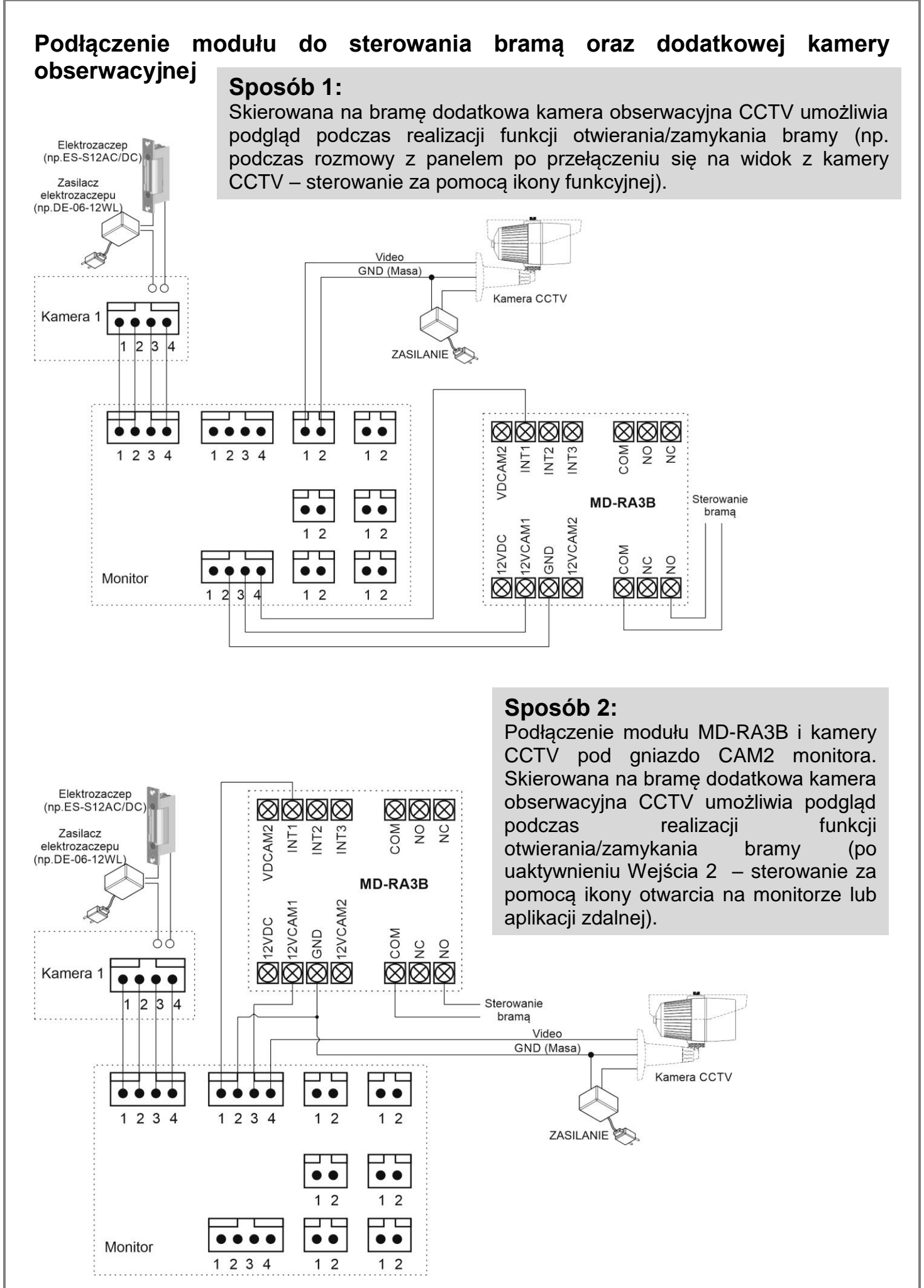

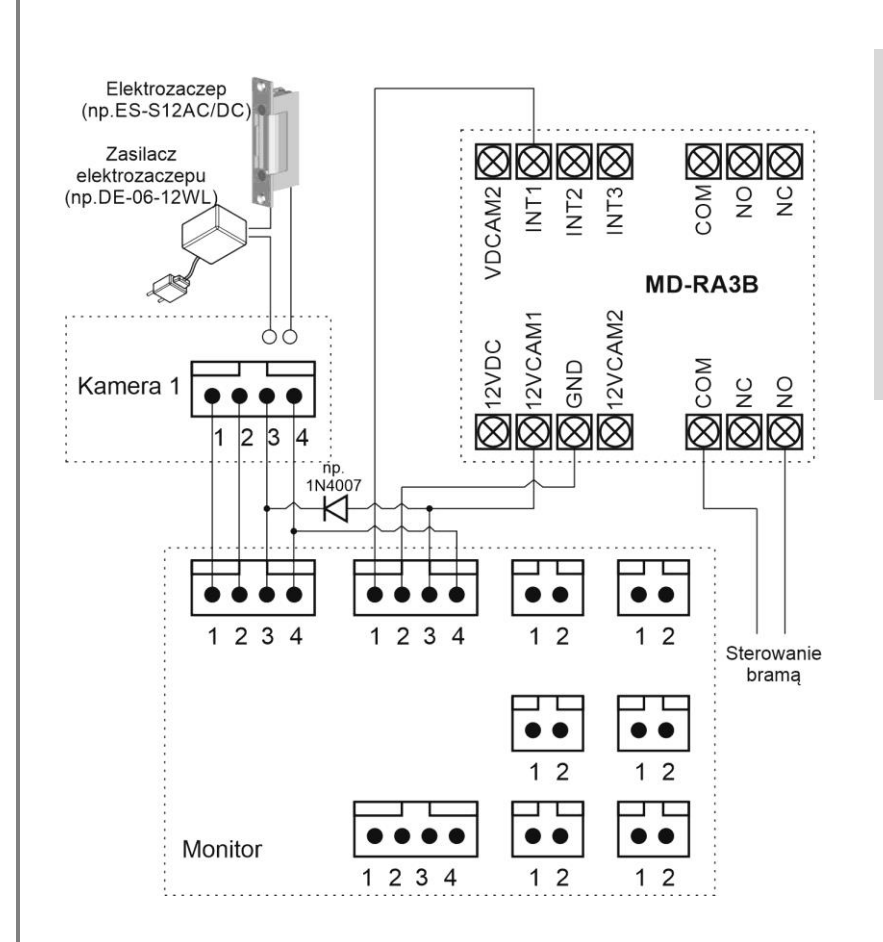

#### **Sposób 3:**

Podłączenie modułu MD-RA3B pod gniazdo CAM2 monitora i wykorzystanie obrazu z kamery w panelu DRC-xxx (po uaktywnieniu Wejścia 2 – sterowanie za pomocą ikony otwarcia na monitorze lub aplikacji zdalnej).

# **4. Obsługa videodomofonu**

Ustaw przełącznik POWER w pozycji "ON". Po chwili na ekranie monitora ukaże się ekran główny. Jeżeli monitor przejdzie w tryb czuwania jego ekran wygasi się. Aby wyświetlić ekran główny dotknij go w dowolnym miejscu.

#### **4.1. Ekran główny**

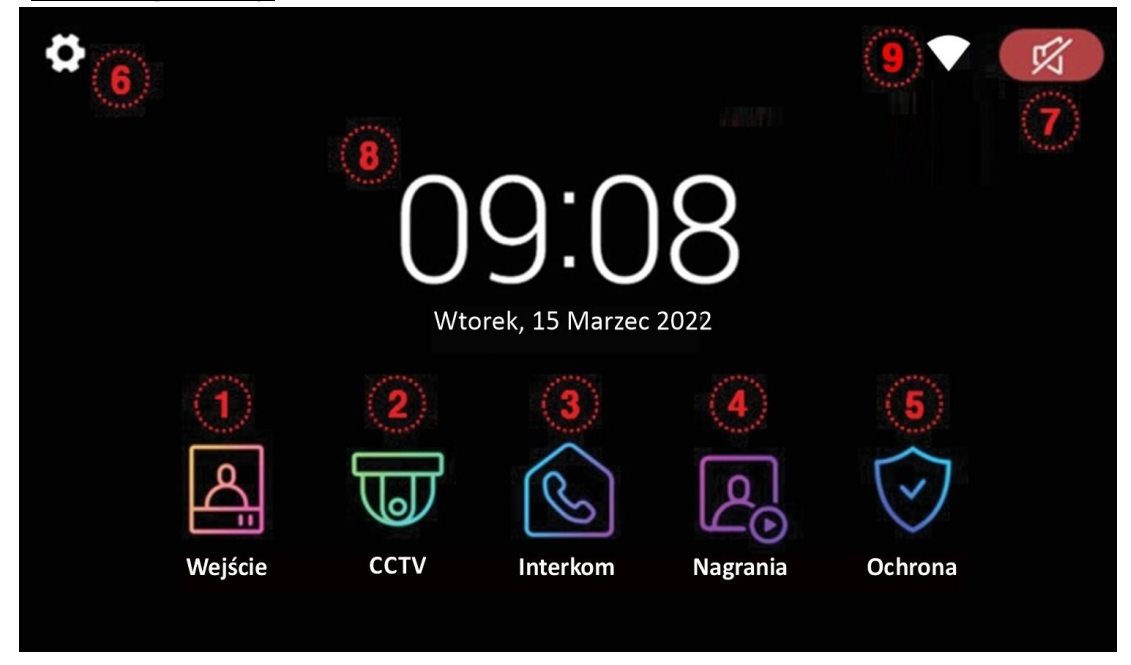

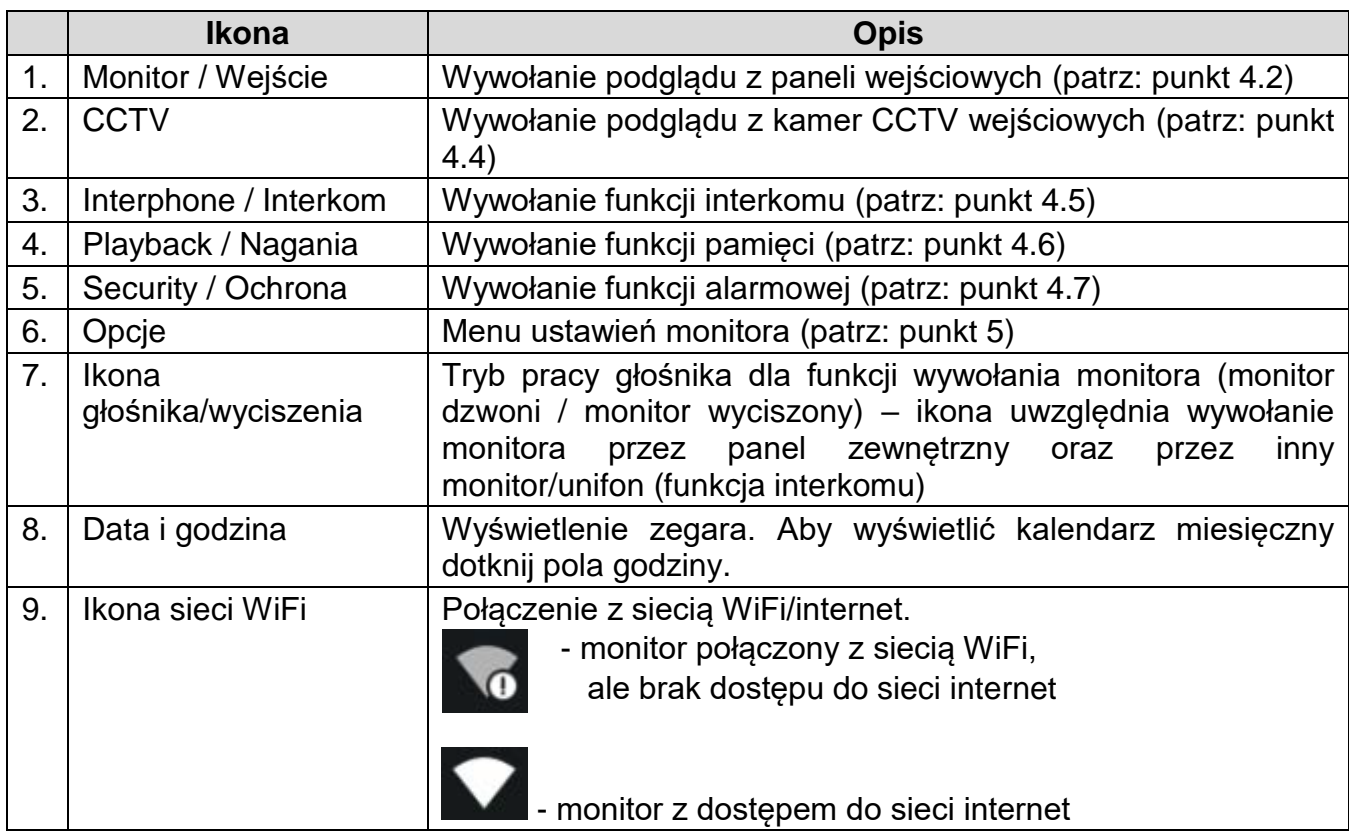

#### **4.2. Obsługa paneli wejściowych**

- Poniższy ekran jest identyczny podczas wywołania monitora z poziomu kamery jak i wywołania podglądu paneli na monitorze – obsługa połączenia – patrz: punkt 4.3
- Monitor wróci do ekranu głównego po 30 sekundach nieużywania.
- Wywołanie podglądu nie jest możliwe jeśli w systemie nie ma podłączonego żadnego panelu wejściowego.

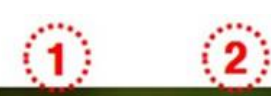

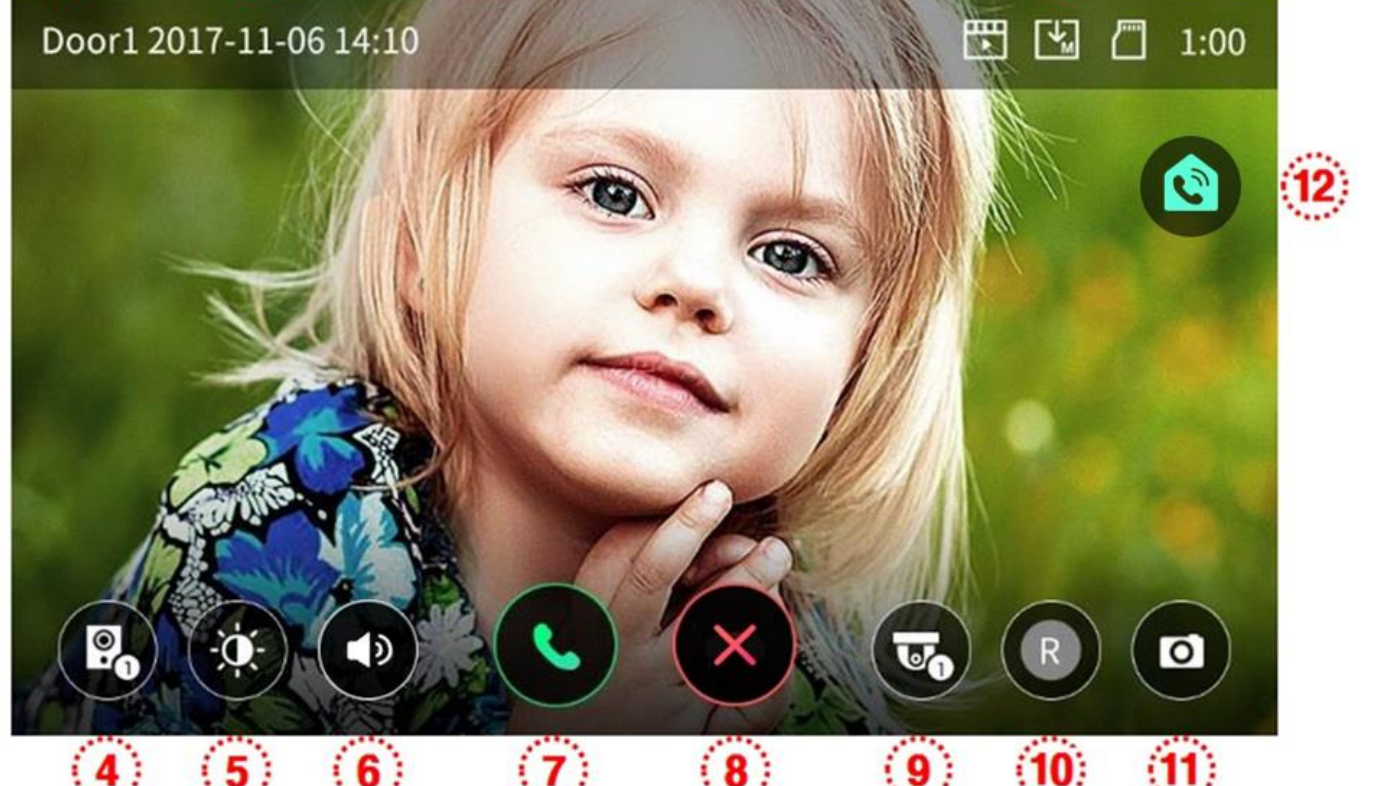

# 1. Informacja o wyświetlanym wejściu (Wejście 1 / Wejście 2) 2. Aktualna data i godzina 3. Informacja o module pamięci monitora Format zapisu: Zdjęcia / Filmy (w trybie detekcji ruchu)  $\mathbf{L}$  - Tryb zapisu: Ręczny / Automatyczny - Status karty pamięci SD: Karta w monitorze / Karta pełna 4. Przełączanie pomiędzy panelami wejściowymi (Wejście 1 / Wejście 2) (opcja nie działa jeśli w systemie podłączona jest tylko jedna kamera) 5. Ustawienie parametrów obrazu (jasności, kontrastu i koloru) Aby ustawić wartość danego parametru użyj ikon + / - przy danym parametrze. Wartość parametru może być zmieniona w zakresie 0~20. Aby przywrócić wartości domyślne użyj ikony resetu . G 6. Poziom głośności: dźwięk wywołania (0-3, 0: wyciszony), głośność rozmowy (1-3). Aby zmienić poziom dźwięku wywołania kliknij ikonę (6) w trybie podglądu oraz użyj ikon  $+/-$ Aby zmienić głośność rozmowy kliknij ikonę (6) po nawiązaniu komunikacji głosowej z panelem wejściowym oraz użyj ikon + / -

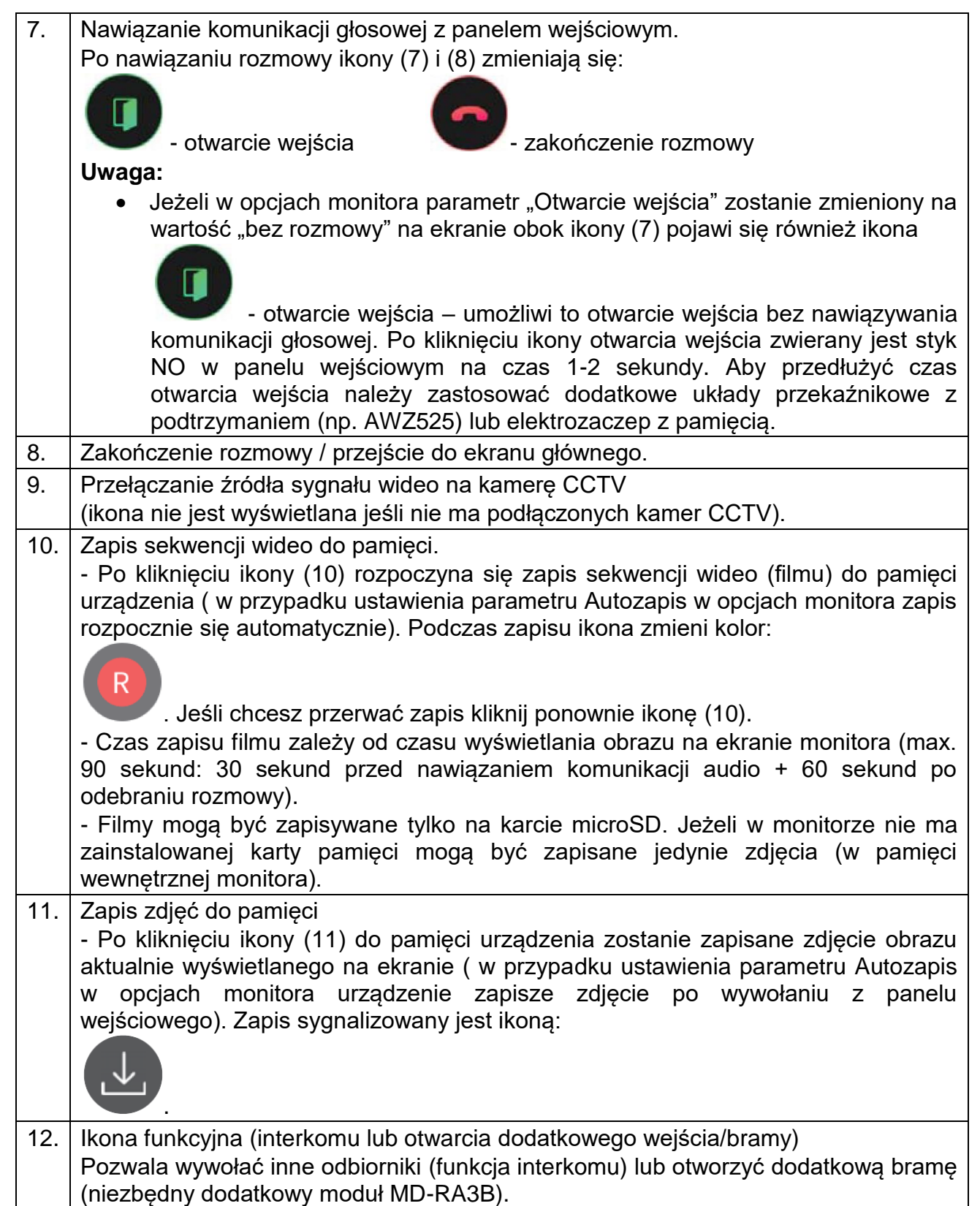

#### **4.3. Połączenie panel wejściowy - monitor**

- 1. Odwiedzający naciska przycisk wywołania na panelu wejściowym. Przez głośnik monitora rozlega się sygnał dzwonienia (jeśli nie jest wyciszony), na ekranie wyświetli się obraz z kamery wraz z ikonami informacyjnymi/obsługi (punkt 4.2.)
- 2. Po ujrzeniu obrazu na ekranie monitora możesz:
	- odpowiedzieć w ciągu 30 sekund od wywołania kliknij ikonę (7) i rozpocznij rozmowę. Obraz na monitorze będzie wyświetlany przez około 60 sekund lub do momentu zakończenia połącznia ikoną (8).
	- nie odpowiadać obraz na monitorze zgaśnie po około 30 sekundach.
- 3. Podczas rozmowy z odwiedzającym, jeżeli masz zainstalowany zamek elektromagnetyczny, możesz kliknąć ikonę otwarcia wejścia aby otworzyć furtkę/drzwi. Po kliknięciu ikony otwarcia wejścia zwierany jest styk NO w panelu wejściowym na czas 1-2 sekundy, na środku ekranu pojawi się na

chwilę ikona . Aby przedłużyć czas otwarcia wejścia należy zastosować dodatkowe układy przekaźnikowe z podtrzymaniem (np. AWZ525) lub elektrozaczep z pamięcią.

- 4. Użyj ikony (12) jeżeli:
	- masz zainstalowany moduł MD-RA3B aby otworzyć dodatkową bramę (jeśli jest zainstalowana dodatkowa kamera CCTV obserwująca otoczenie bramy można wcześniej przełączyć się na pochodzący z niej obraz ikoną 9),
	- masz zainstalowane dodatkowe monitory/unifony i chcesz się z nimi połączyć
- 5. Jeżeli do monitora są podłączone dwa panele wejściowe w danej chwili może pracować jeden z nich. Po wywołaniu monitora z innego panelu aktualne połączenie zostanie zakończone, usłyszysz dźwięk wywołania (jeśli nie jest wyciszony) i na monitorze pojawi się obraz z drugiego panelu.
- 6. Jeśli chcesz wrócić do rozmowy prowadzonej z pierwszym odwiedzającym kliknij ikonę przełączania (4)

## **4.4. Połączenie z kamerami CCTV**

Uwaga!

Wywołanie okna obsługi kamer CCTV nie jest możliwe jeśli do monitora nie są podłączone kamery CCTV lub podłączone kamery nie są obsługiwane przez monitor (monitor obsługuje kamery w standardzie PAL, AHD 1,3MPx oraz AHD 2MPx).

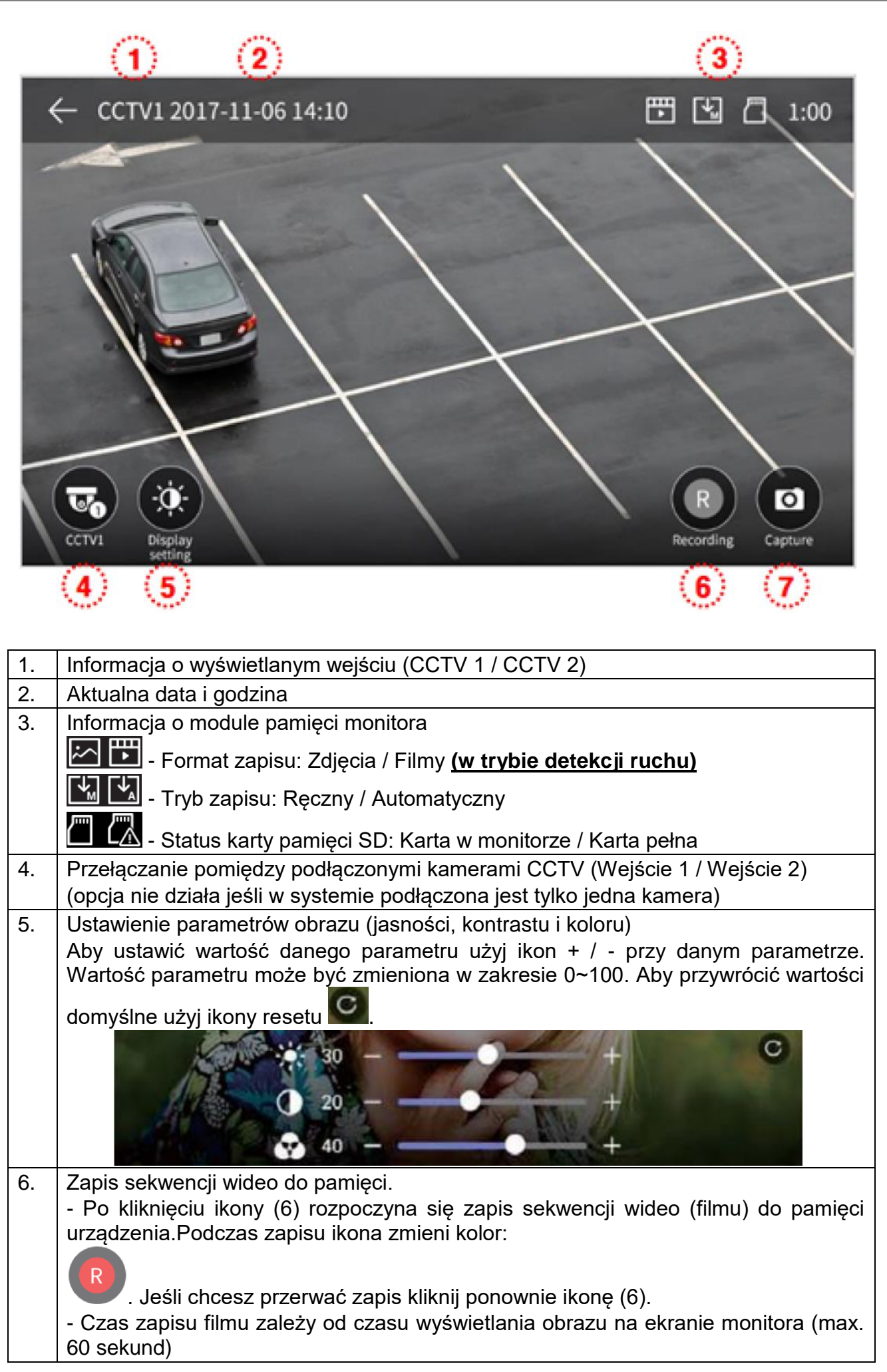

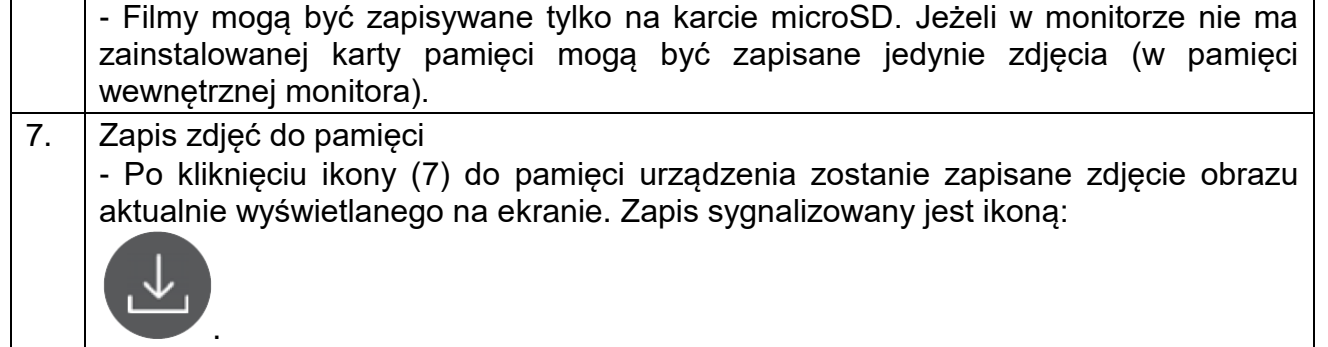

#### **4.5. Funkcja interkomu**

Funkcja interkomu pozwala na komunikację głosową pomiędzy kilkoma monitorami lub unifonami w jednym systemie. (Aby zrealizować połączenie interkomowe pomiędzy monitorami należy połączyć gniazda interkomowe monitorów wg schematu pkt. 3)

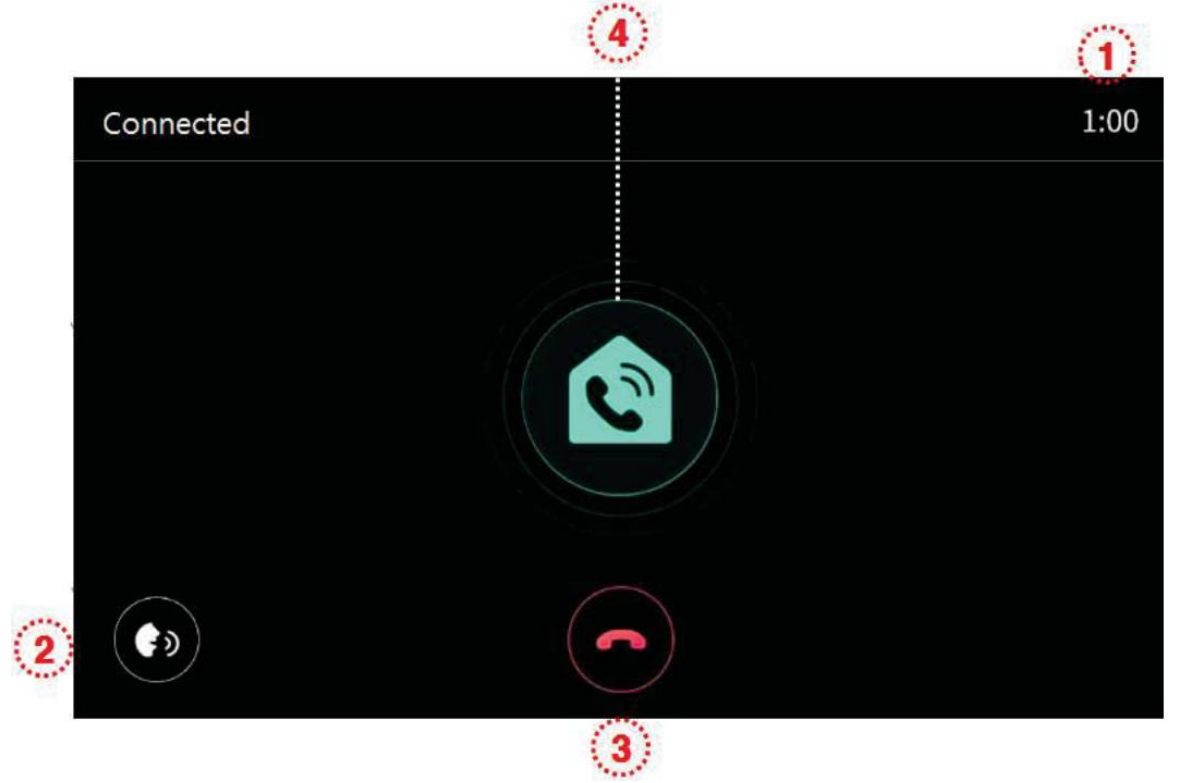

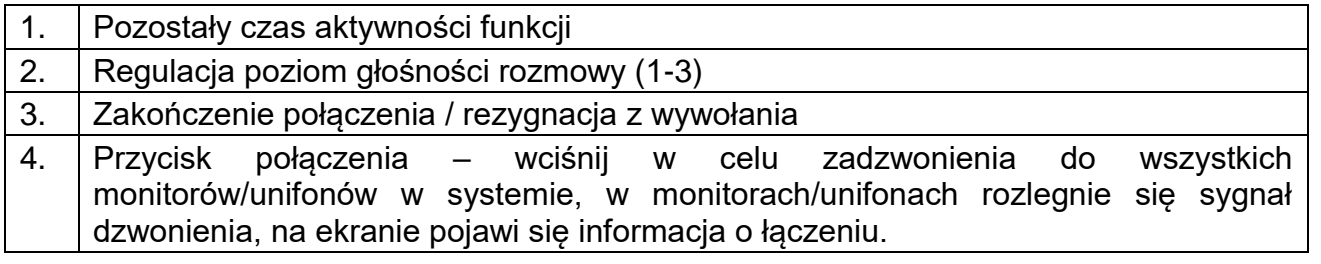

#### **4.6. Funkcja pamięci**

Zapisane w pamięci zdjęcia i filmy można odtworzyć na ekranie monitora lub przenieść za pomocą karty SD np. do pamięci komputera.

## Lista zapisanych zdjęć i filmów:

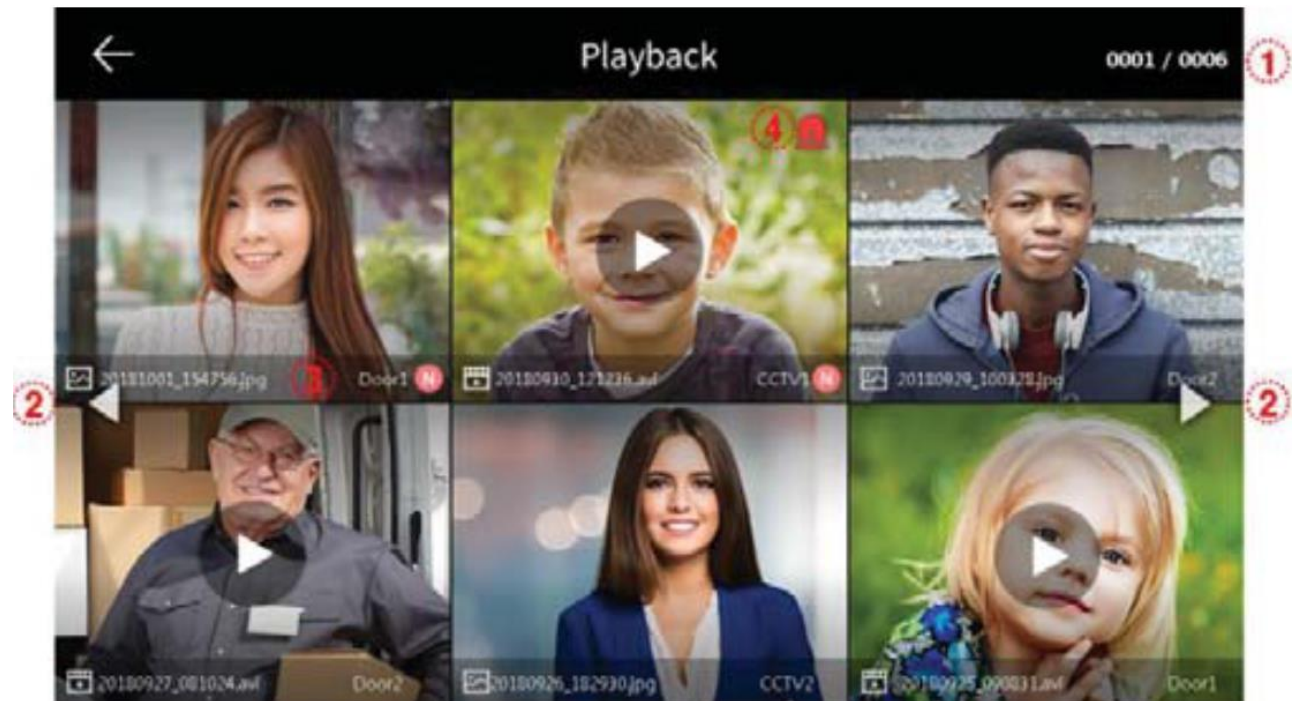

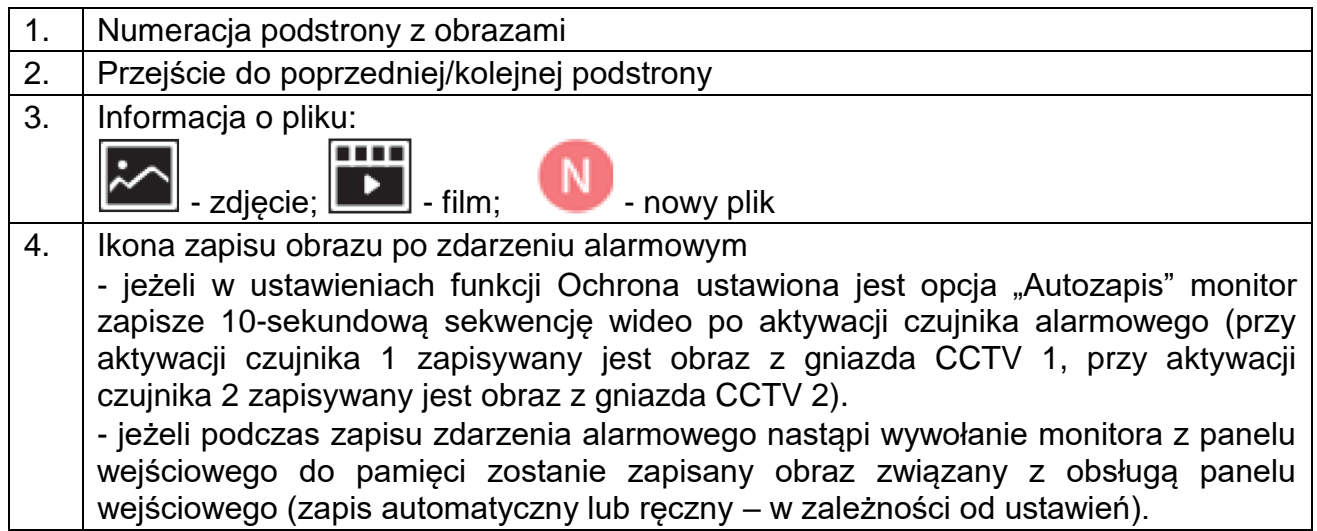

Przegląd zapisanych zdjęć:

Aby wyświetlić wybrane zdjęcie kliknij na jego ikonę.

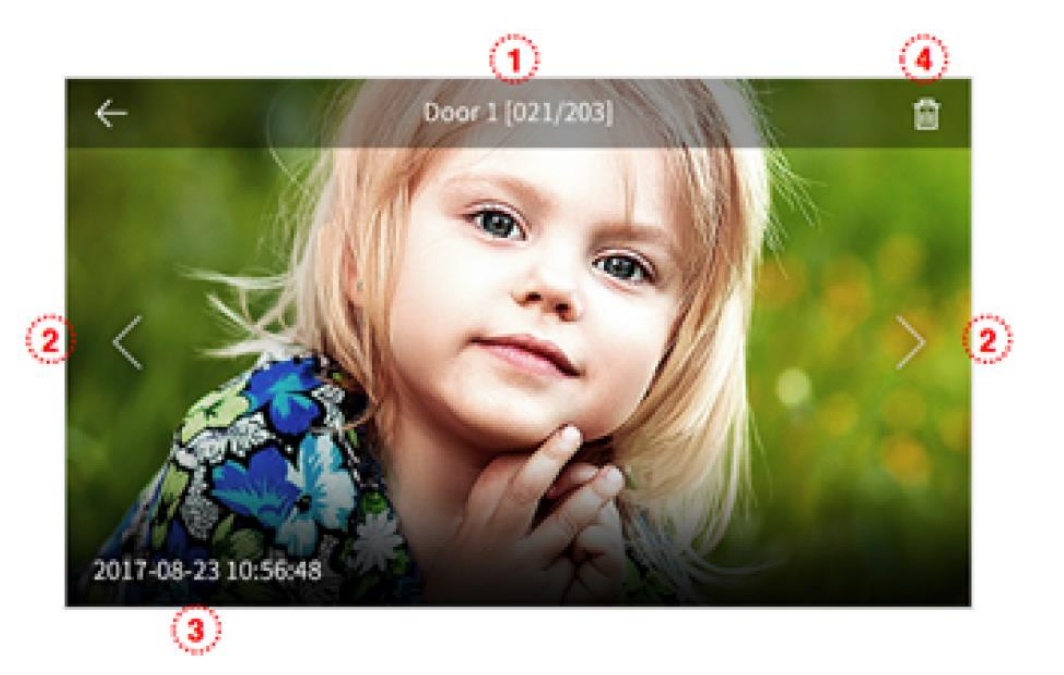

- 1. Źródło zdjęcia i jego numer w pamięci
- 2. Poprzednie zdjęcie / kolejne zdjęcie
- 3. Data i godzina zapisania zdjęcia
- 4. Usunięcie zdjęcia z pamięci monitora

Przegląd zapisanych filmów:

Aby wyświetlić wybrany film kliknij na jego ikonę.

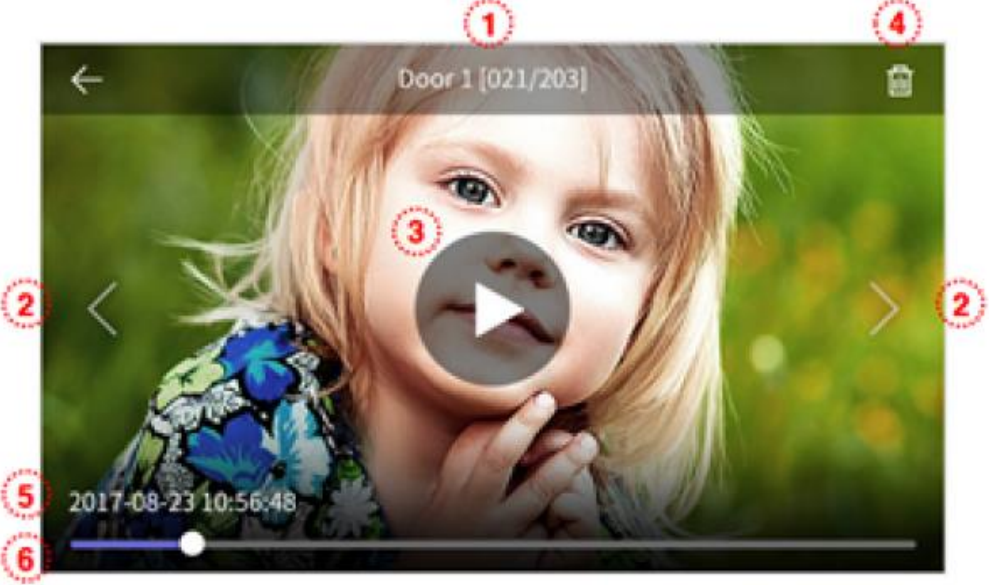

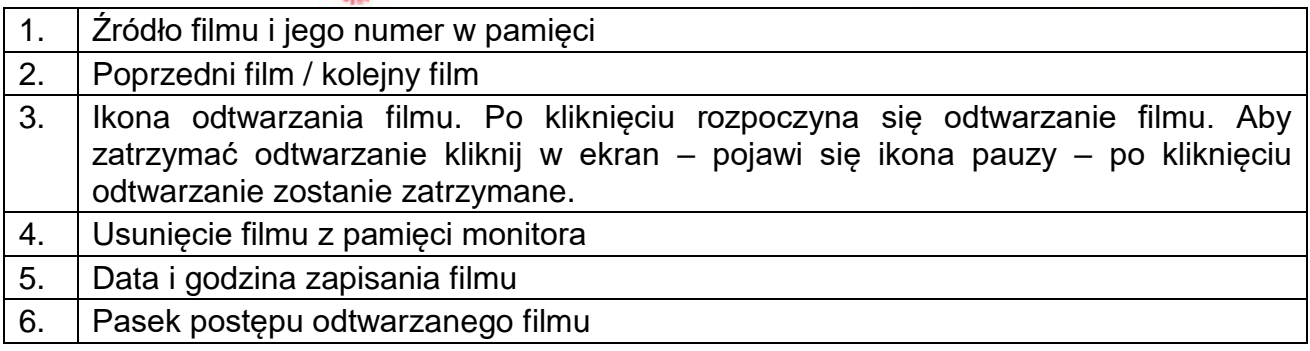

## **4.7. Funkcja alarmu**

- Funkcja służy do monitorowania stanu wejść alarmowych w monitorze.
- Podczas wystąpienia zdarzenia alarmowego (rozwarcie obwodu wejścia alarmowego) monitor może rejestrować w pamięci film z kamer CCTV, na monitorach pojawi się informacja o wystąpieniu alarmu i z głośników rozlegnie się sygnał alarmowy (trwający max. 3 minuty).

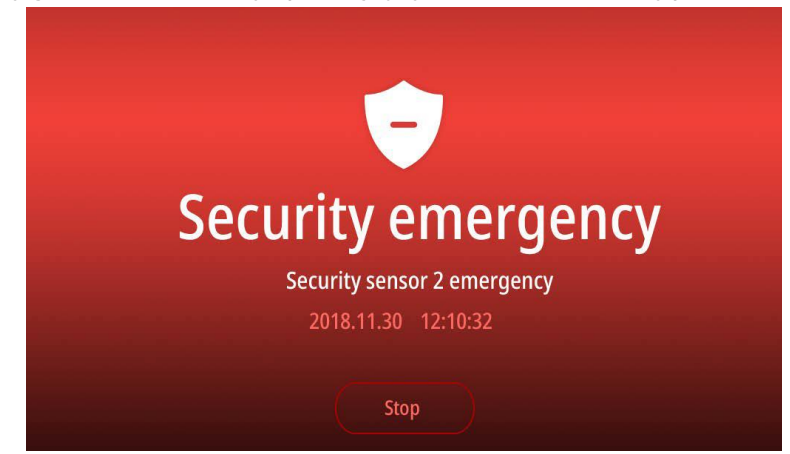

 Wyłączenie funkcji alarmowej jest możliwe jedynie po ustaniu przyczyny alarmu (zwarciu obwodu alarmowego) i podaniu hasła zabezpieczającego

(domyślnie: 1234, może być zmienione w menu ustawień monitora). Upewnij się, że znasz hasło zabezpieczające przed uruchomieniem funkcji alarmu.

 Podczas wystąpienia zdarzenia alarmowego nie jest możliwa komunikacja z panelami zewnętrznymi. Należy najpierw wyłączyć funkcję alarmową.

Okno ustawień funkcji alarmu:

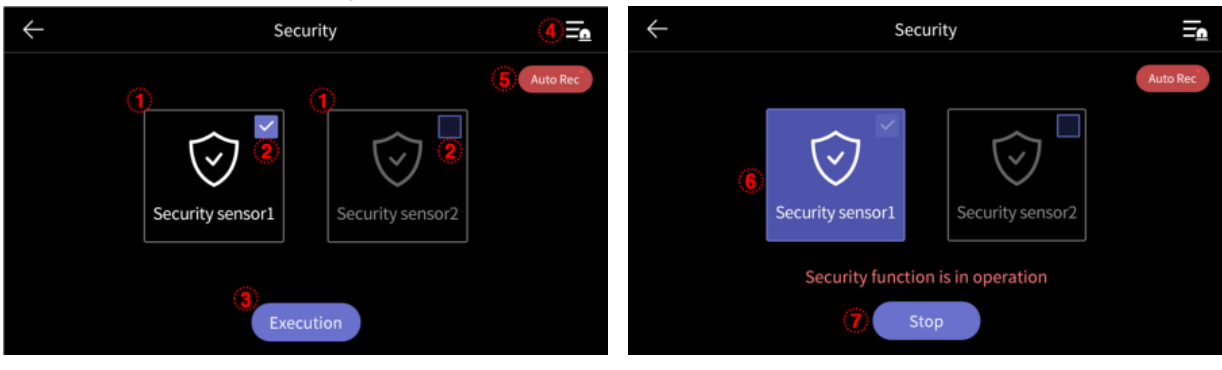

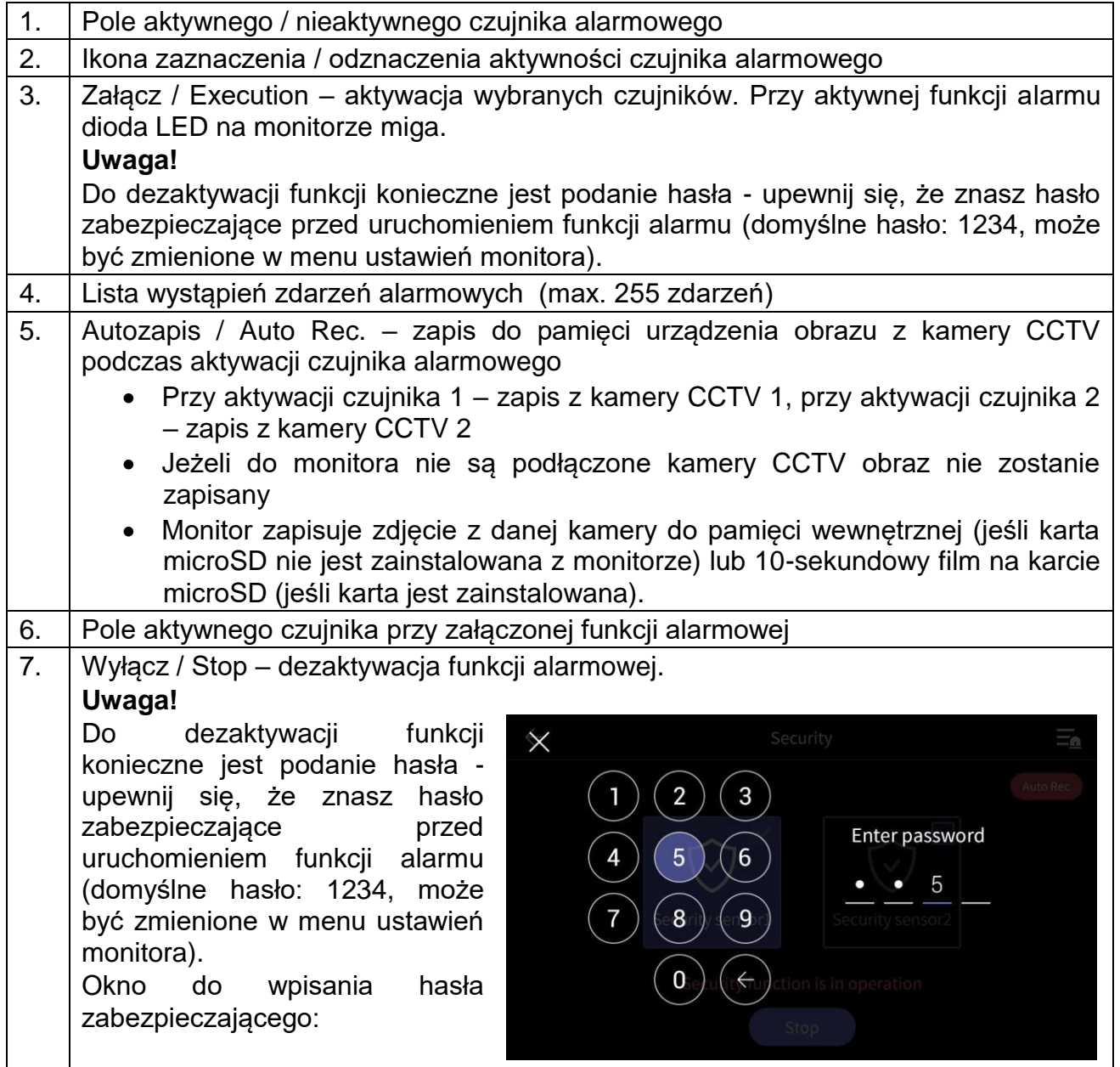

# **5. Opcje – menu ustawień monitora**

- Po kliknięciu na ikonę (6) na ekranie głównym monitora wyświetli się menu ustawień monitora.
- Powrót do poprzedniego menu możliwy jest poprzez ikonę  $(\leftarrow)$  w lewym górnym rogu ekranu.
- Po 30-sekundowym czasie bezczynności monitor przejdzie do ekranu głównego.
- Po wybraniu z lewej strony ekranu danej zakładki menu z prawej strony ekranu pojawią się zgrupowane w niej opcje.

## **5.1. Zapis / Recording / ustawienia sieci WiFi**

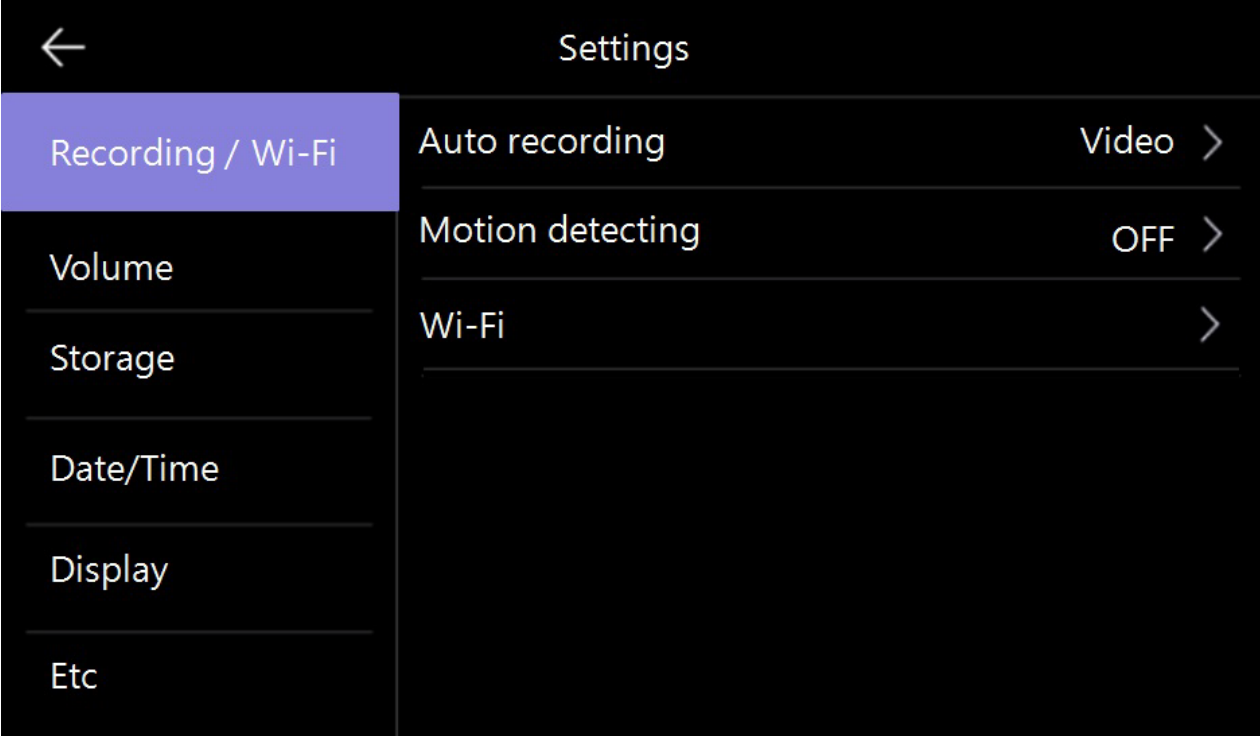

## **5.1.1. Autozapis / Auto recording**

Opcja umożliwia ustawienie automatycznego zapisu obrazów do pamięci podczas wywołania monitora z paneli wejściowych. Możliwe ustawienia:

- Zdjęcia / Photo zapis do pamięci pojedynczego zdjęcia
- Filmy / Video zapis do pamięci sekwencji wideo (max. 90 sekund,

wybór jest możliwy jeśli w monitorze zainstalowana jest karta pamięci)

- Wył. / OFF – automatyczny zapis wyłączony

## **5.1.2. Detekcja ruchu / Motion detection**

 Opcja pozwala na automatyczny zapis obrazów do pamięci po wykryciu ruchu przed kamerą.

- Funkcja detekcji ruchu działa w trybie czuwania monitora (wygaszony ekran monitora), zapis filmów do pamięci sygnalizowany jest migającą diodą zasilania (aby przerwać zapis filmu kliknij w ekran monitora).
- W przypadku ustawienia detekcji ruchu z panelu wejściowego przy ciemnym otoczeniu (np. w nocy) diody doświetlające optykę kamery będą aktywne.

Konfiguracja opcji:

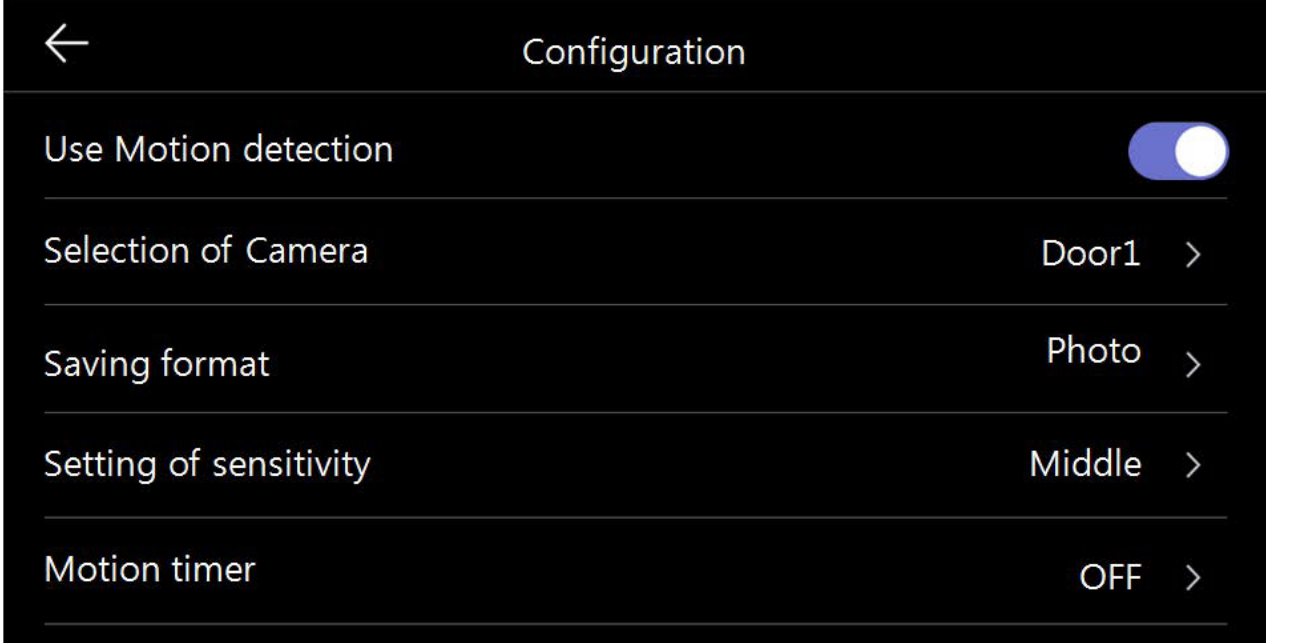

OFF

 $\left\langle \right\rangle$ 

## LCD is on for motion detection

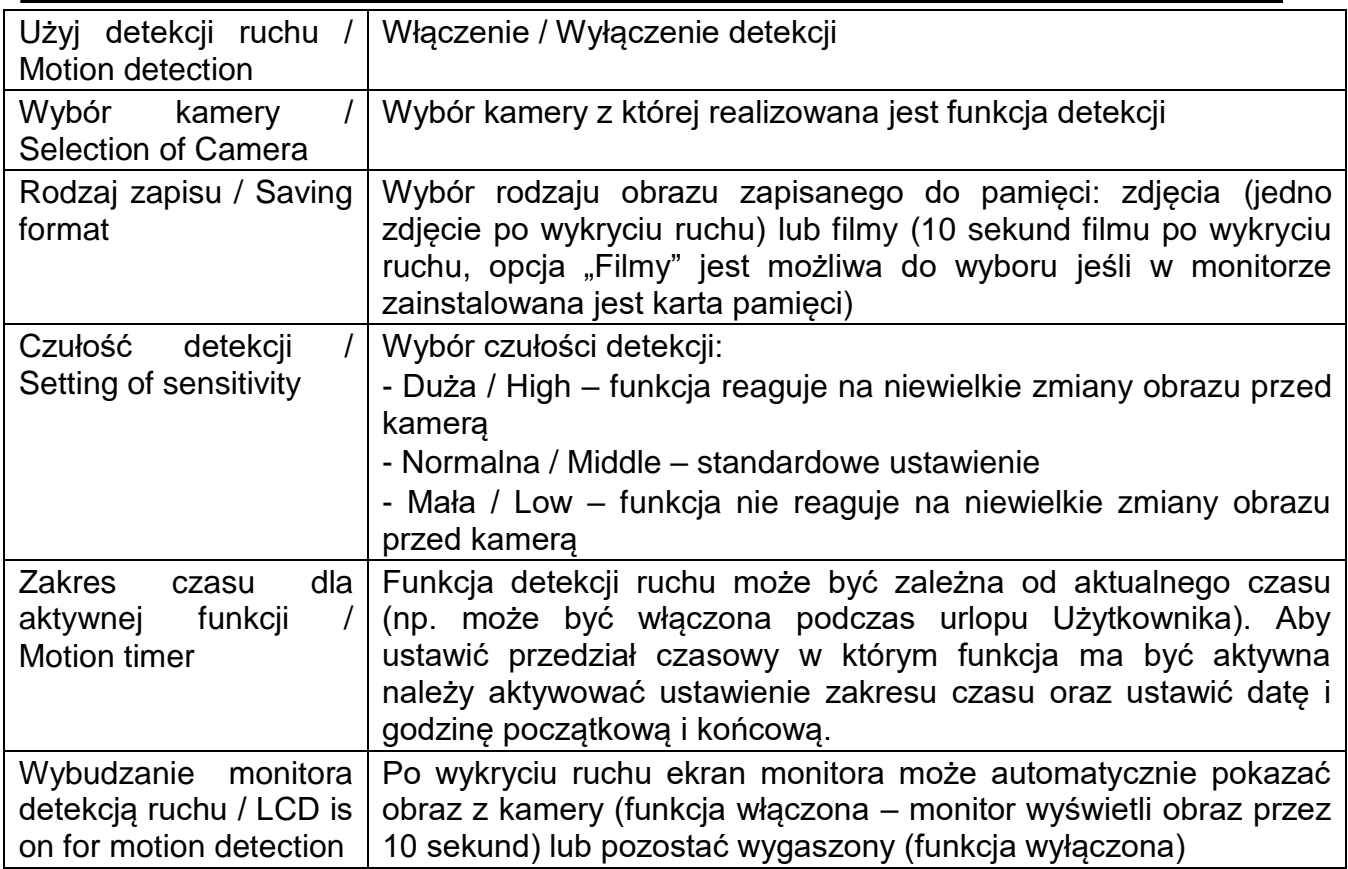

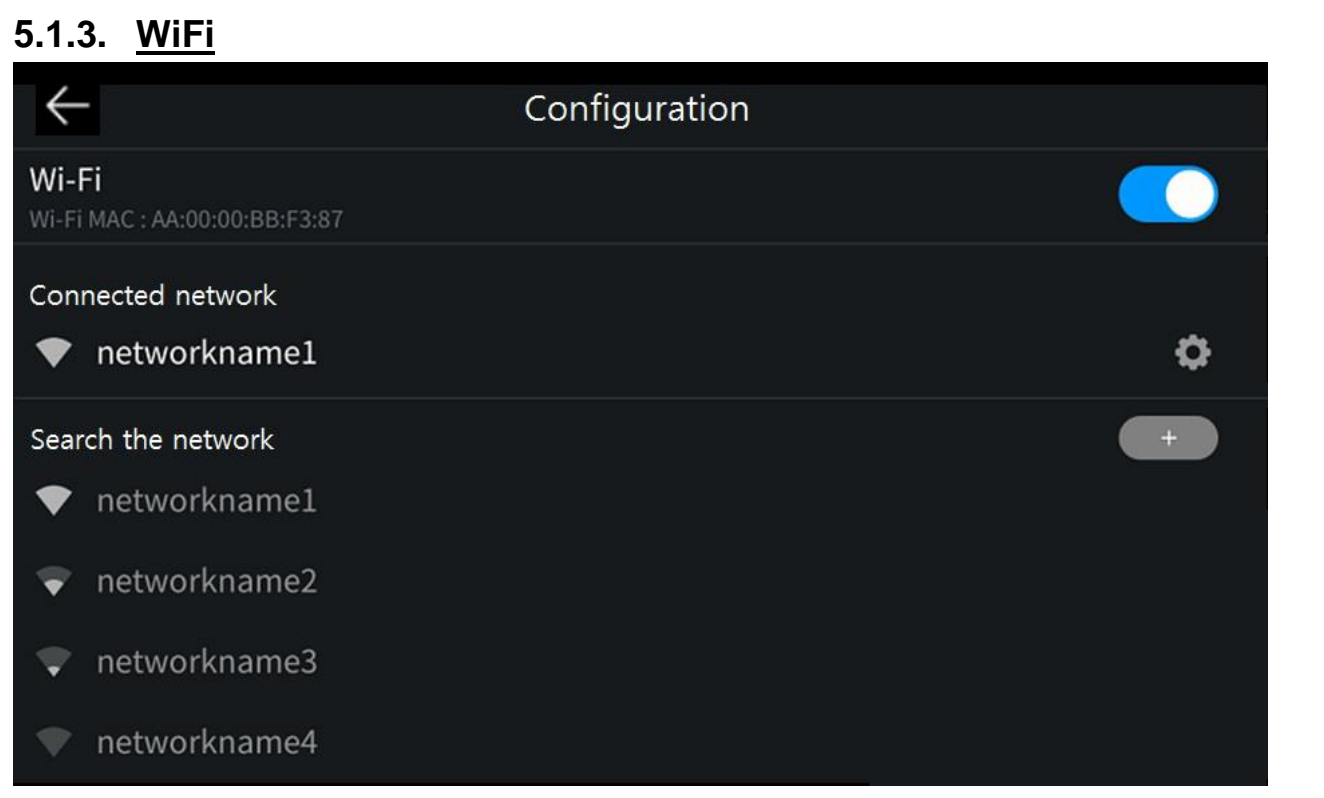

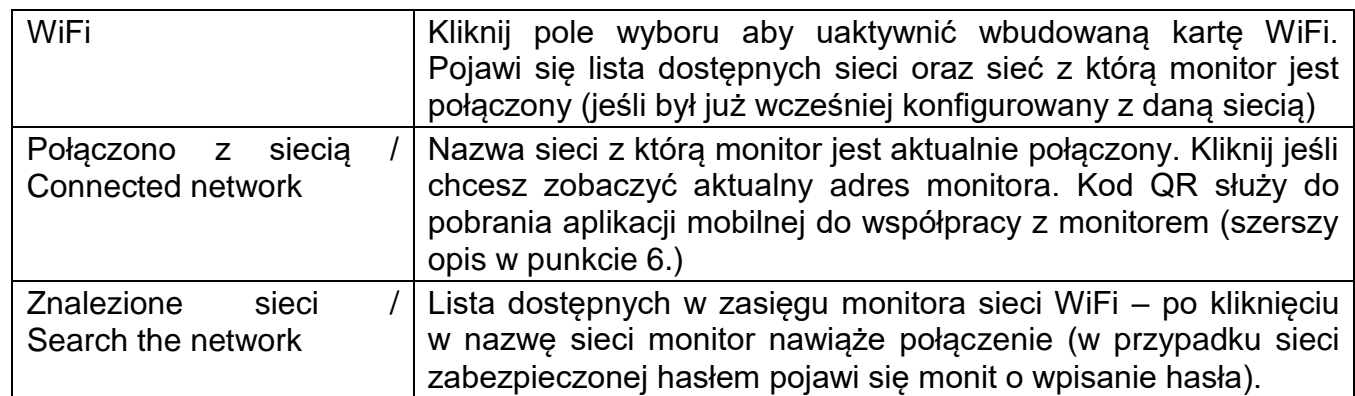

Przy połączeniu z siecią WiFi monitorowi zostaje przypisany adres IP z serwera DHCP. Nie ma możliwości użycia statycznego adresu IP w monitorze. Aby przypisać do monitora inny adres IP można użyć opcji routera "Bind IP to Mac" (opcja może mieć inną nazwę w zależności od zastosowanego routera).

#### **5.2. Głośność / Volume**

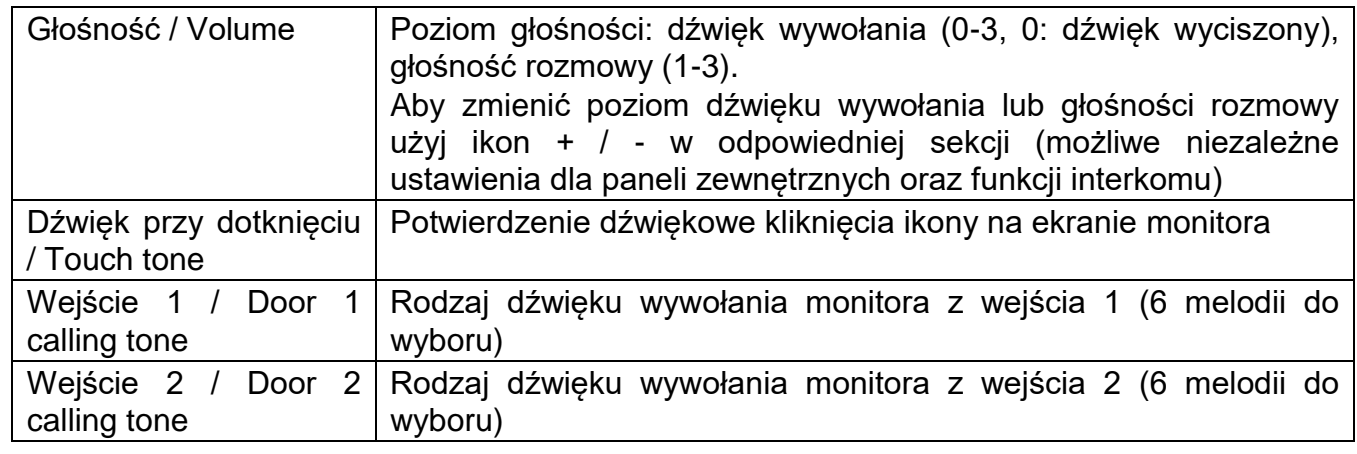

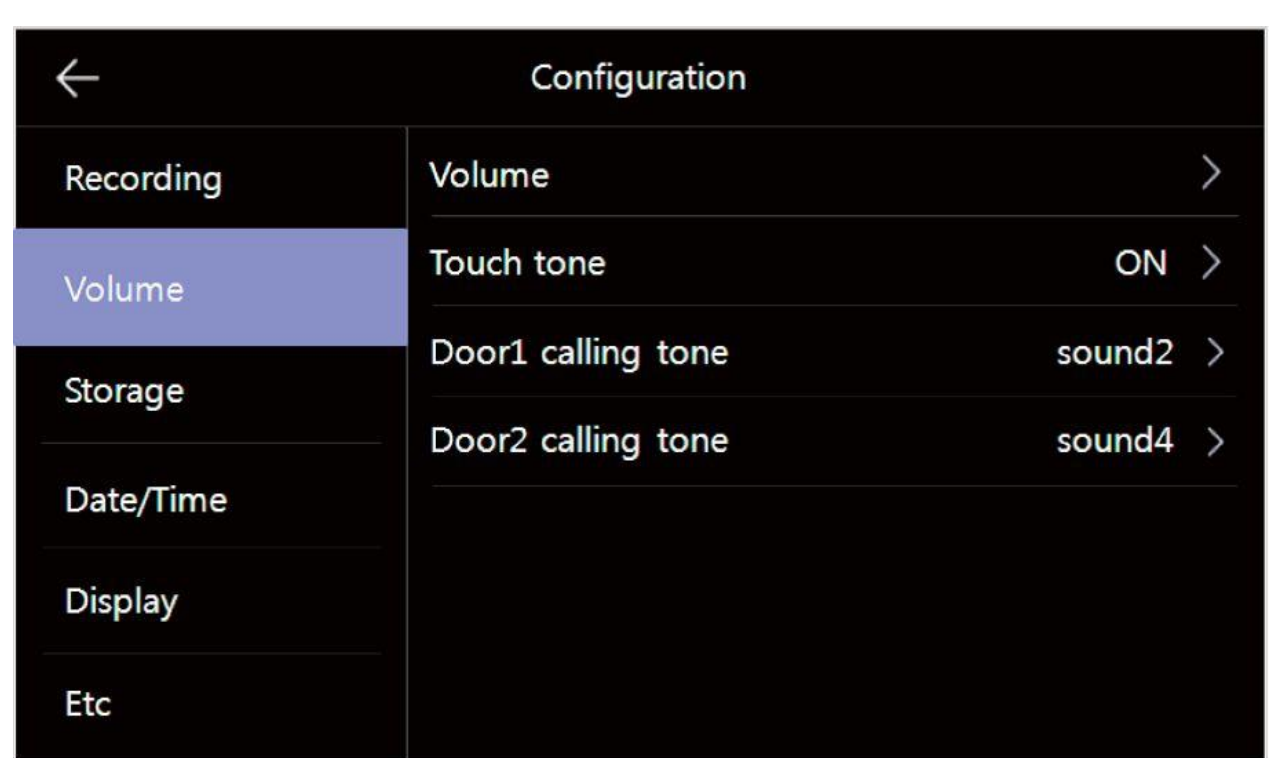

## **5.3. Pamięć / Storage**

Monitor posiada wbudowaną pamięć wewnętrzną o pojemności 50 zdjęć (bez możliwości zapisu filmów) oraz posiada czytnik kart microSD – na umieszczonej w czytniku karcie możliwy jest zapis zdjęć lub filmów – do pojemności karty.

## **Umieszczenie karty w czytniku**

Czytnik kart SD znajduje się w lewej części monitora. Aby umieścić kartę w czytniku skieruj ją stroną ze stykami elektronicznymi w swoim kierunku i wsuń w otwór czytnika. Karta powinna zostać zablokowana w czytniku.

## **Uwaga !**

- Jeżeli w czytniku nie ma zainstalowanej karty microSD monitor nie realizuje funkcji zapisu filmów (jedynie zapis zdjęć na wewnętrznej pamięci).
- Przed instalacją karty w monitorze należy ją sformatować przy użyciu komputera z parametrami: system FAT32, opcje formatowania: Wolne formatowanie (nie należy zaznaczać opcji "Szybkie formatowanie")
- Po zainstalowaniu karty microSD w monitorze należy użyć opcji "Formatowanie karty SD / Format of SD card" aby przygotować ją do pracy w monitorze. Aby zapobiec utracie danych przed włożeniem karty do monitora należy wykonać jej kopię zapasową.
- Podczas zapisu danych nie należy usuwać karty z czytnika. Może to doprowadzić do utraty danych lub uszkodzenia karty.
- Jeżeli w monitorze zainstalowana jest karta pamięci monitor nie korzysta z pamięci wewnętrznej (wszelkie operacje: zapis, przeglądanie, usuwanie

danych korzystają z karty pamięci). Po wyjęciu karty pamięci monitor korzysta z pamięci wewnętrznej.

- Monitor obsługuje karty o pojemności 8~128GB (zalecany karty SDHC CLASS 10, min. prędkość zapisu/odczytu: 30/30 MB/s). Przetestowano poprawną pracę z kartami SanDisk, Kingston. Uszkodzona karta pamięci może spowodować niepoprawną pracę monitora.
- Zalecane jest poprawne ustawienie czasu w monitorze dla zapewnienia spójności nagrań z czasem rzeczywistym.
- Nazwy plików zawierają datę, godzinę, identyfikator wejścia (1 wejście 1, 2 wejście 2, 3 – CCTV1, 4 – CCTV2), tryb zapisu (1 – ręczny, 2 – automatyczny, 3 – detekcja ruchu, 4 - zapis ciągły, 5 - alarm), np. plik zapisany automatycznie z panelu wejściowego 1 dnia 2022-03-15 o godzinie 15:07:24 będzie oznaczony 220315-150724-12.jpg
- Plik zdjęcia zapisany jest w formacie \*.jpg, plik sekwencji wideo zapisany jest w formacie \*.avi (zapisywany jest obraz oraz dźwięk),
- Rozdzielczość zapisywanych zdjęć i filmów: 640x360 (dla kamer 2MPx oraz 1,3MPx), 512 x 288px (dla kamer analogowych).
- Orientacyjne ilości zapisanych danych:

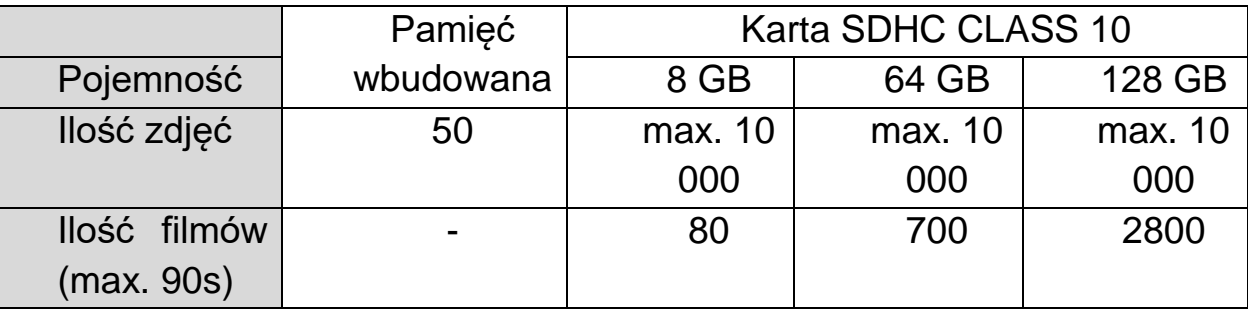

- Po zapisaniu maksymalnej ilości zdjęć w pamięci każde kolejne zdjęcie nadpisuje najstarsze.
- Po zapełnieniu karty pamięci przez filmy na ekranie monitora podczas podglądu obrazu z kamery pojawia się ikona informująca o przepełnieniu karty pamięci (patrz: punkt 4.2, ikony (3)). Nowe filmy nie będą zapisywane dopóki pamięć nie zostanie oczyszczona.
- Jeśli w systemie zainstalowanych jest kilka monitorów każdy z nich korzysta ze swojej pamięci (wbudowanej lub karty pamięci we własnym czytniku)

## **Kopiowanie zdjęć z pamięci wewnętrznej na kartę pamięci**

W celu skopiowania zdjęć z pamięci wewnętrznej na kartę microSD:

- Wyłącz monitor i umieść kartę w czytniku monitora.
- Włącz monitor zdjęcia zostaną skopiowane do folderu ..\backup\ na karcie microSD
- Folder ..\backup\ nie jest dostępny z poziomu przeglądania zdjęć w monitorze. Aby przeglądnąć zapisane w tym folderze zdjęcia użyj komputera z czytnikiem kart.

# Zakładka w menu opcji Pamięć / Storage:  $\leftarrow$ Configuration  $\,$ Format of SD card Recording  $\,$ Selection of deletion file Volume Storage Date/Time Display Etc

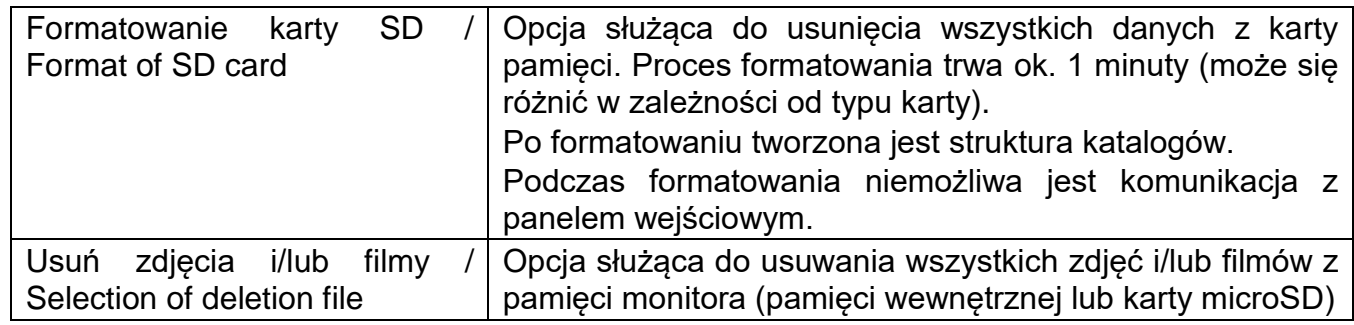

## **5.4. Data i godzina / Date/Time**

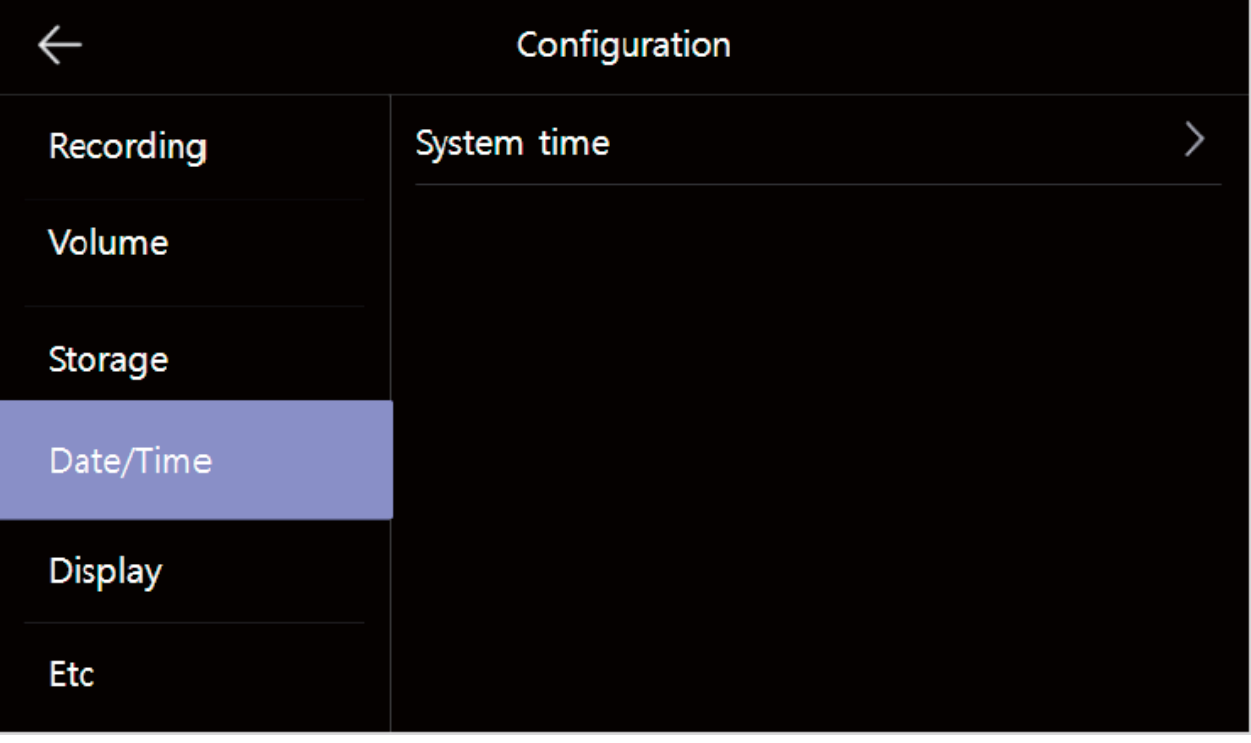

Opcja umożliwia zmianę aktualnej daty i godziny w systemie (data i godzina wyświetlana jest m.in. na ekranie głównym oraz zapisywana wraz z plikami w pamięci monitora):

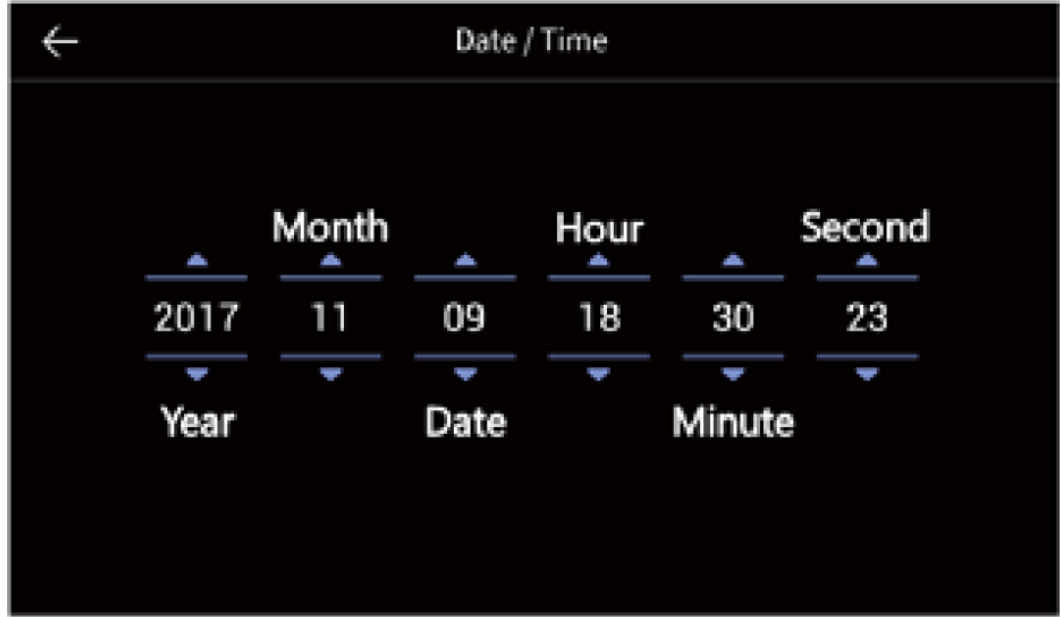

# **5.5. Ekran / Display**

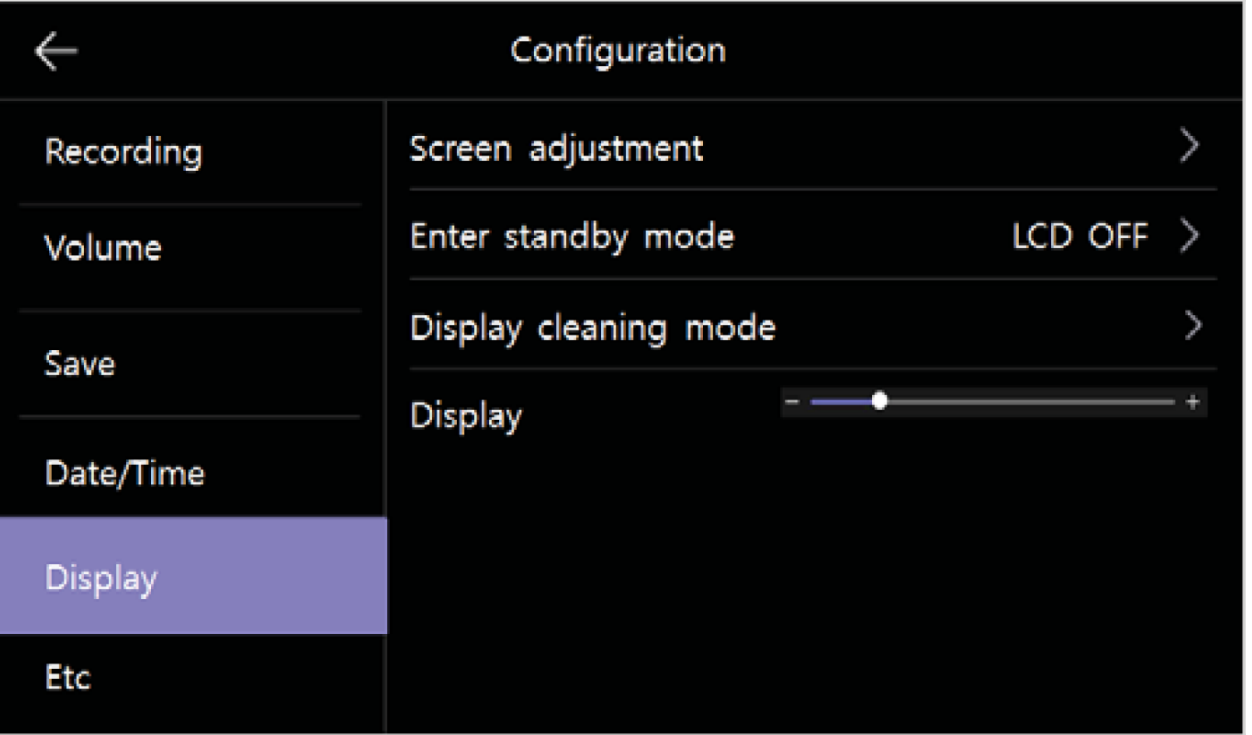

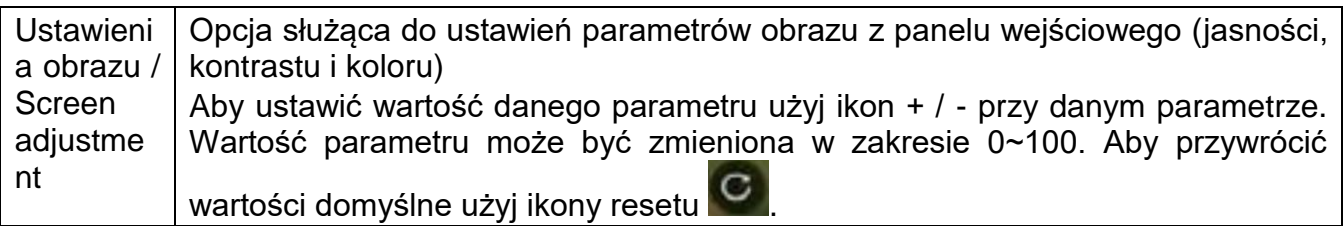

#### CDV-70QT

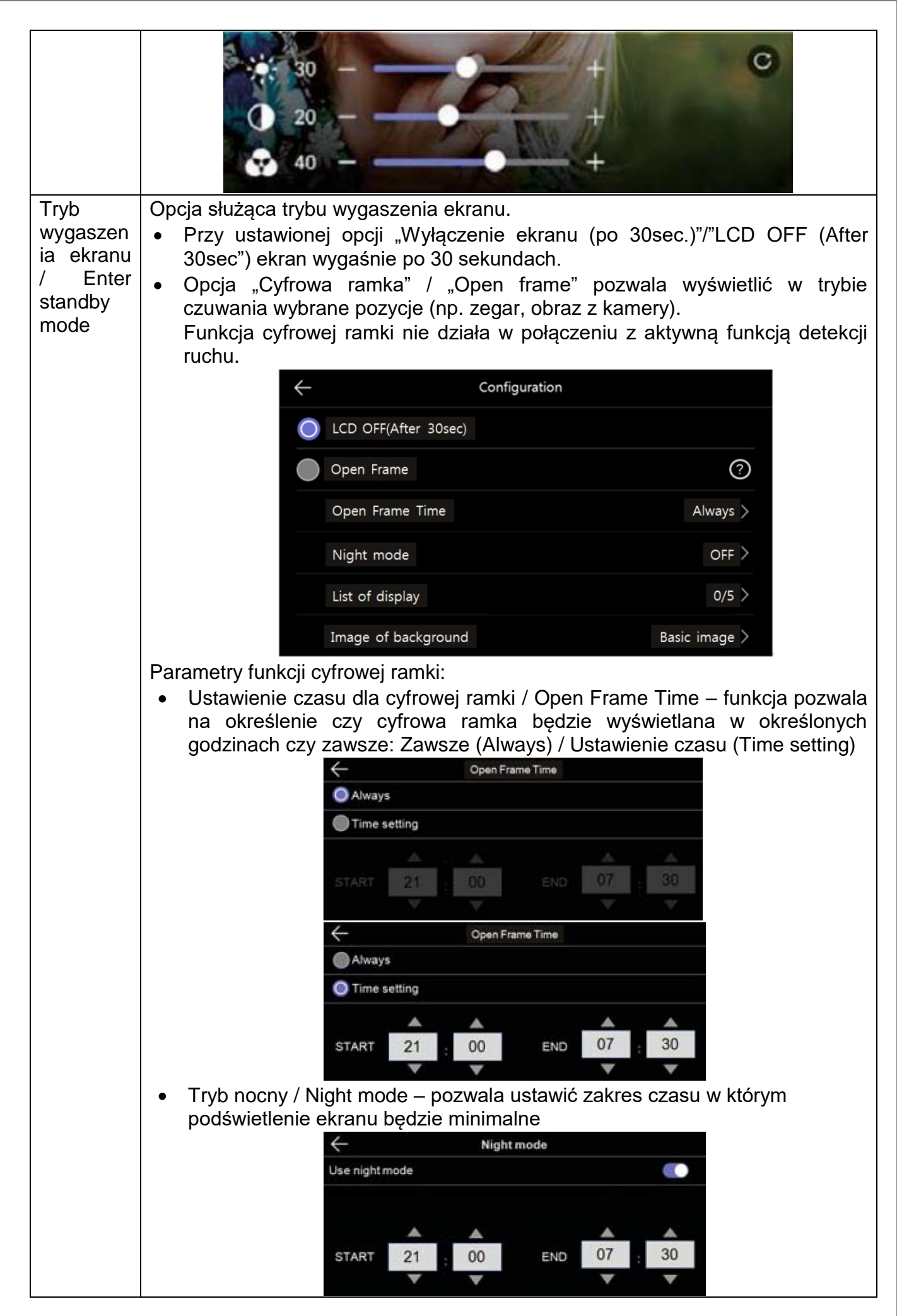

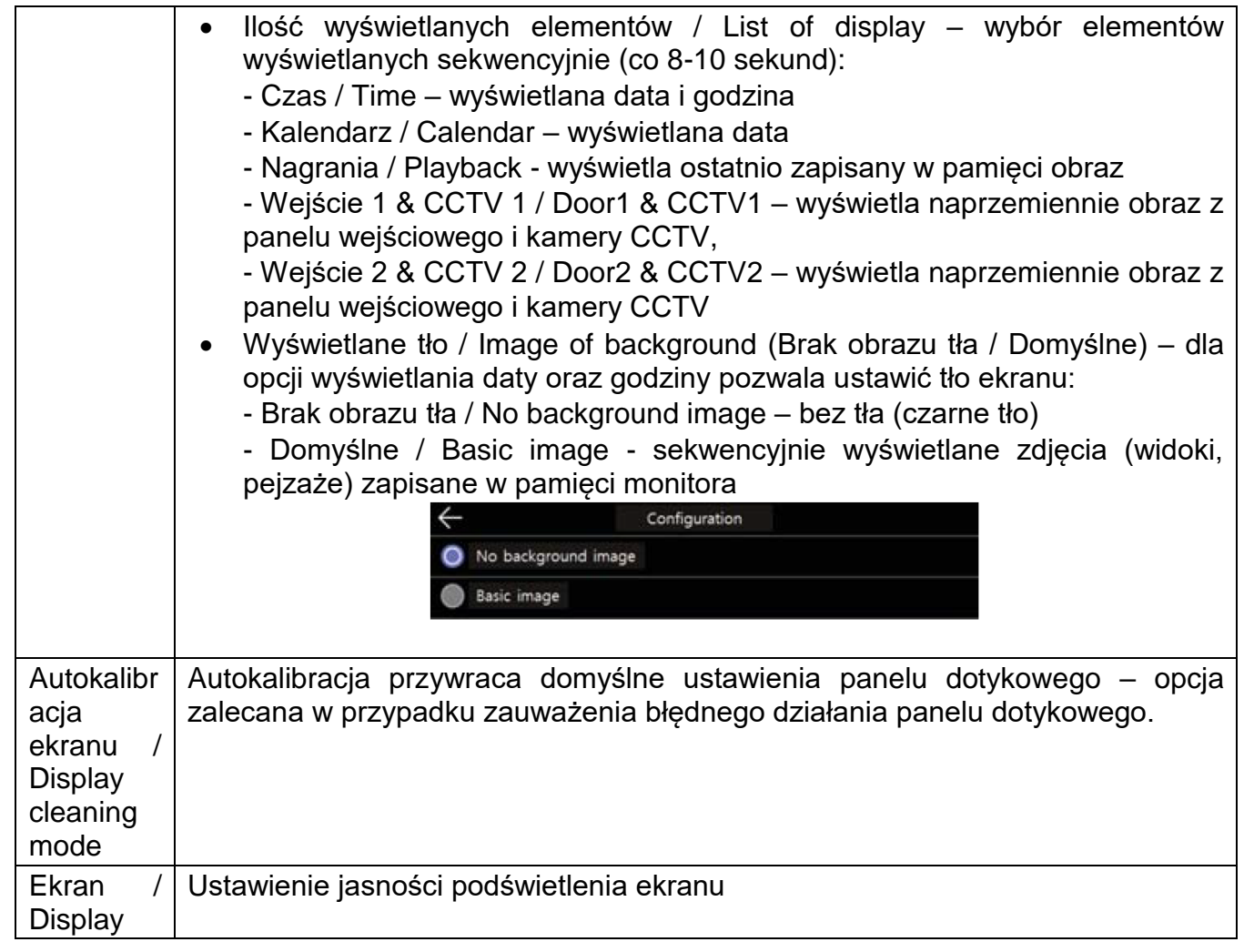

## **5.6. Inne / Etc**

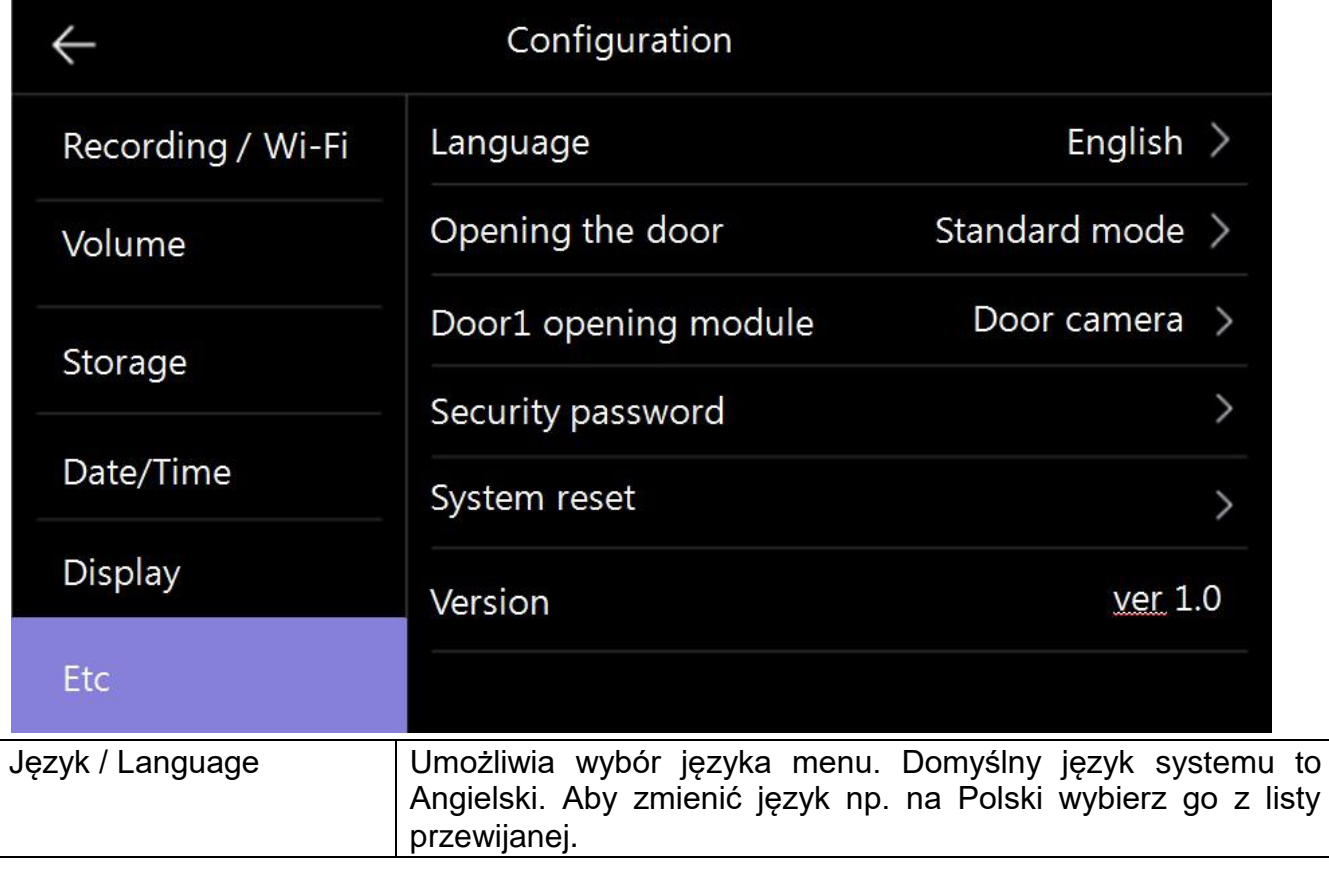

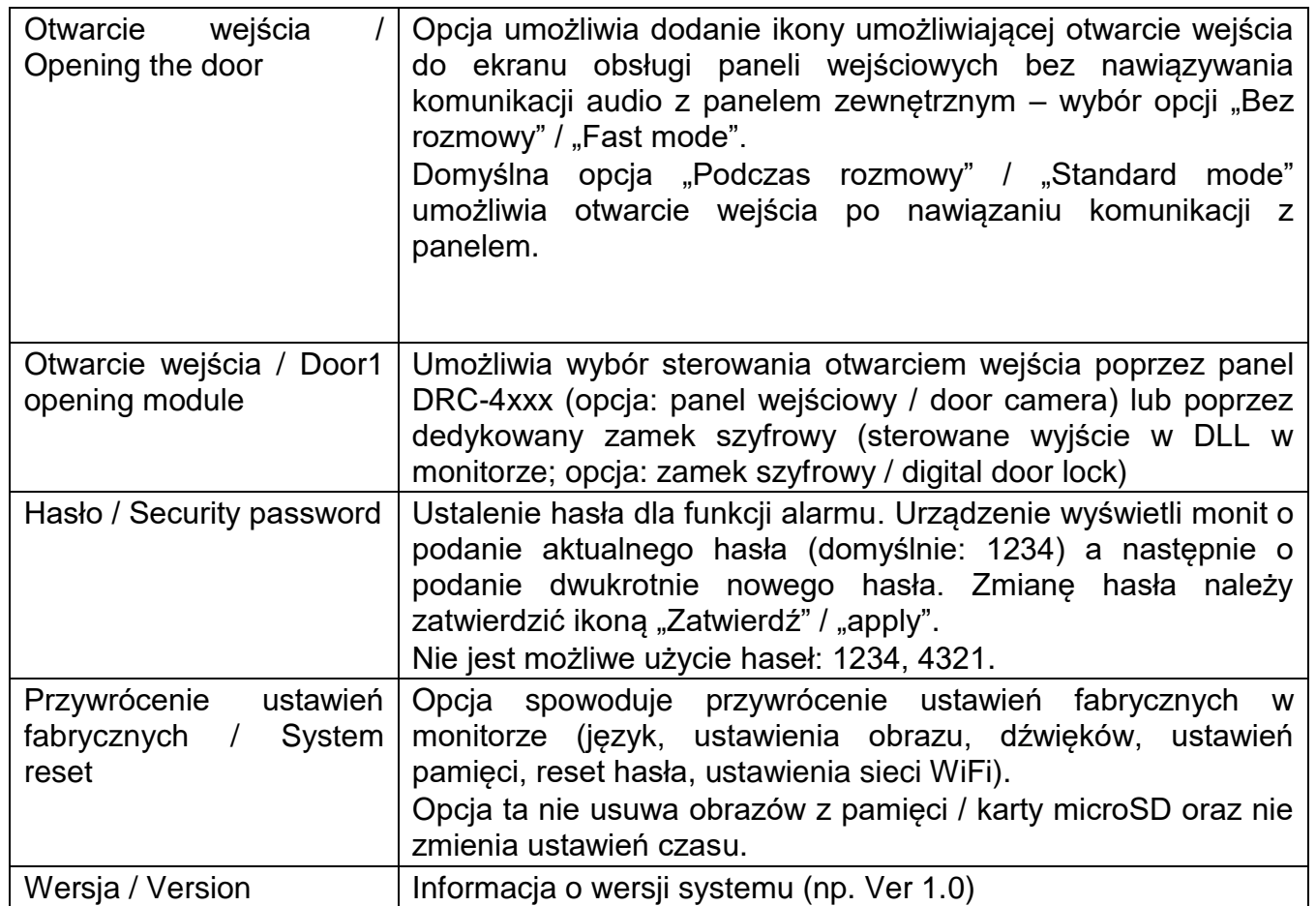

# **6. Połączenie z telefonem**

 Do połączenia z monitorem służy aplikacja COMMAX Hey Call. Można ją pobrać na urządzenia Android oraz iOS poprzez sklep Google Play / App Store.

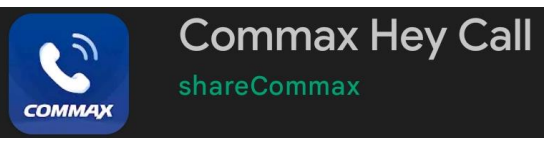

Link do aplikacji znajduje się też w menu monitora (zakładka WiFi)

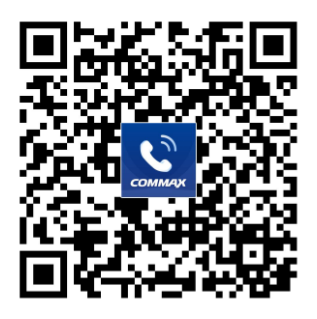

 Połącz monitor do sieci WiFi/internet (punkt 5.1.3). Prawidłowe połączenie będzie sygnalizowane ikoną **na ekranie głównym monitora (w prawym** górnym rogu).

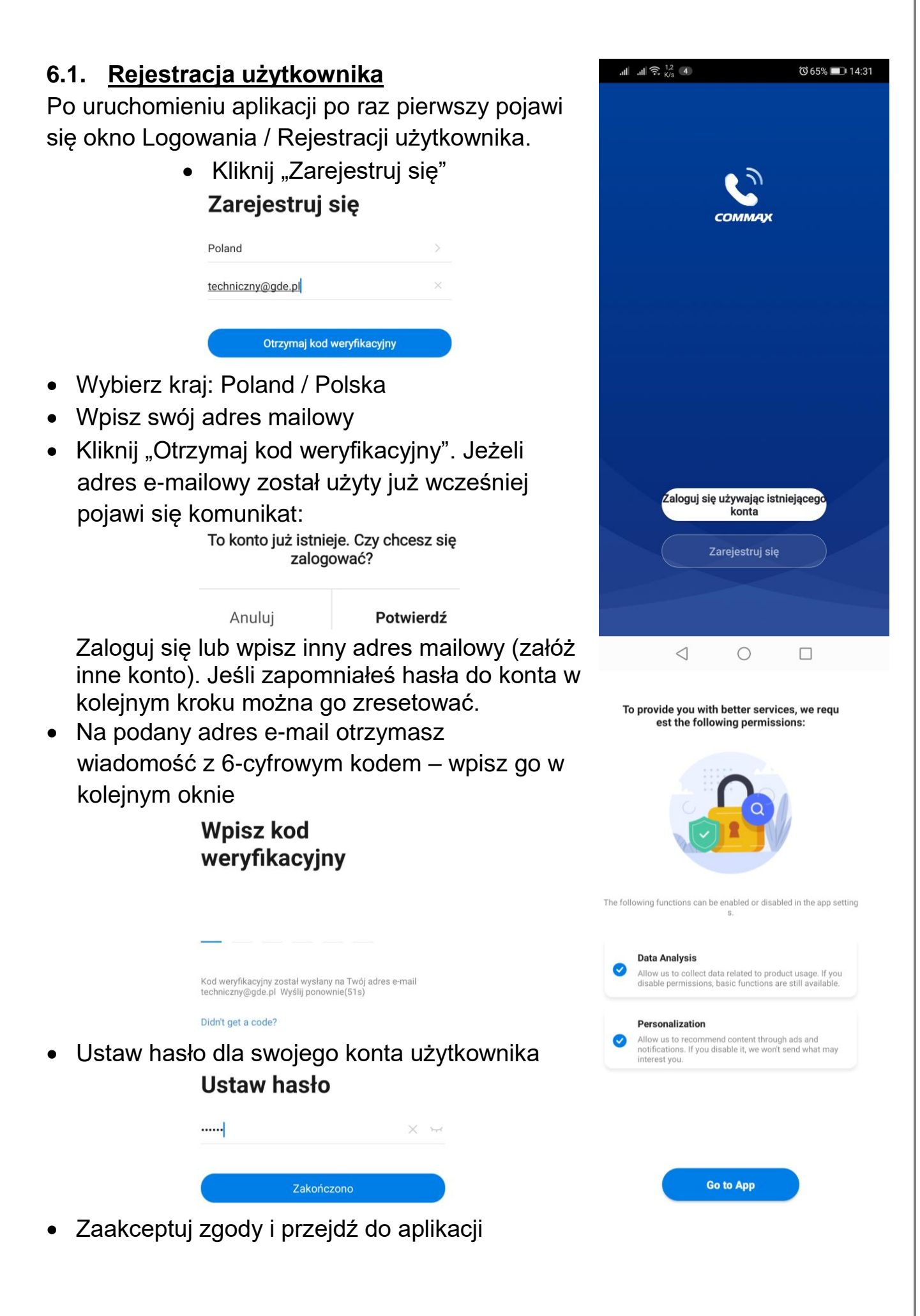

# **6.2. Logowanie z wcześniej założonym kontem**

- Jeżeli konto zostało już wcześniej założone (np. przed zmianą telefonu lub przed reinstalacją aplikacji) po uruchomieniu aplikacji kliknij "Zaloguj się używając istniejącego konta"
- Wpisz swój adres mailowy oraz hasło.
- Jeśli zapomniałeś hasła do konta kliknij "Zapomniane hasło", wpisz swój adres mailowy na który otrzymasz wiadomość z 6-cyfrowym kodem – wpisz go w kolejnym oknie i ustaw nowe hasło.

#### Logowanie

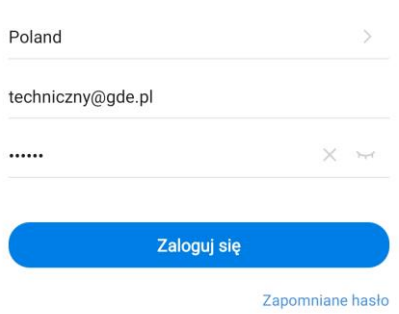

Najpierw zrestartuj urządzenie Power the device on and connect it to the router, making sure your phone and the gateway are under the same network. Then, comfirm that the indicators are on.

## **6.3. Dodanie monitora do aplikacji**

Na jednym telefonie użytkownik może mieć aktywne jedno konto użytkownika,

z kontem może być powiązanych wiele monitorów CDV-70QT. Warunkiem koniecznym dodania monitora do konta użytkownika jest ustawienie w obu urządzeniach (monitorze i telefonie) tej samej aktywnej sieci WiFi.

- Kliknij ikonę "Dodaj urządzenie"
- W zakładce "Dodaj ręcznie" kliknij ikonę monitora
- Jeżeli monitor był już wcześniej powiązany z innym kontem może wymagać resetu ustawień (punkt 5.6 Przywrócenie ustawień fabrycznych) oraz ponownego powiązania z siecią WiFi (punkt 5.1.3) – w przeciwnym razie aplikacja nie wykryje monitora. Zaznacz opcję "Next step" i klinknij "Next"
- Ikoną "+" wybierz wykryty monitor.
- Po chwili aplikacja wyświetli komunikat z poprawnym dodaniem monitora. Zakończono  $I$ koną  $\angle$  możesz zmienić jego nazwę. Kliknij "Zakończono" aby połączyć się z Dodano pomyślnie monitorem – zostanie wyświetlony obraz z pierwszej dostępnej kamery podłączonej do COMMAX Smart Home Dodawanie urzadzenia powiodło sie. monitora.

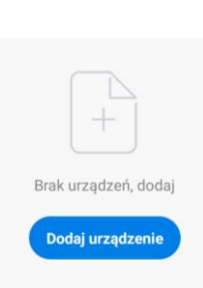

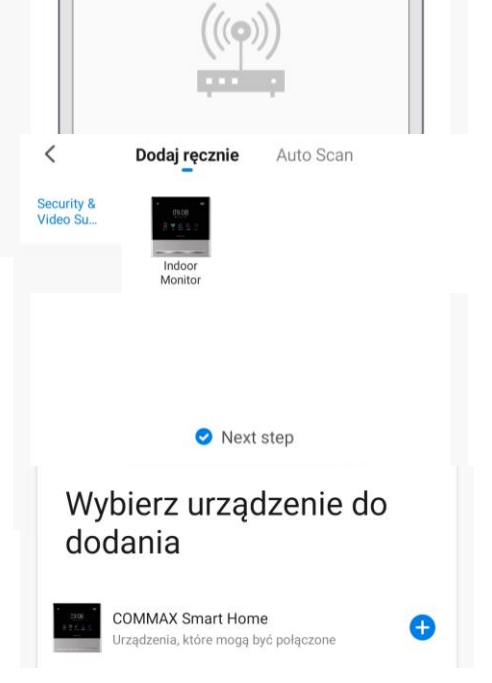

## **Uwaga!**

Aby przekierowanie rozmów na telefon działało poprawnie aplikacja musi działać w tle. Należy zapewnić aplikacji taką możliwość poprzez zmianę ustawień systemowych dotyczących działania aplikacji, np. ustawić opcję dla zużycia energii przez aplikację COMMAX Hey Call aby system utrzymywał działanie tej aplikacji w tle. W przeciwnym razie system telefonu może automatycznie zamykać aplikację po jakimś czasie nieużywania aby nie pobierała energii, jednak wówczas monitor nie będzie w stanie przekierować połączenia – aplikacja będzie nieaktywna.

#### **6.4. Współdzielenie aplikacji – obsługa kilku telefonów**

Po skonfigurowaniu aplikacji do współpracy z monitorem CDV-70QT na jednym telefonie jest możliwość powiązania innych telefonów do współpracy z monitorem. Zaleca się wykorzystanie funkcji przekierowania rozmów do max. 4 telefonów.

- Załóż nowe konto wykorzystując adres email nowego użytkownika zgodnie z punktem 6.1.
- Na koncie głównym (pierwszym skonfigurowanym telefonie) – tzw. koncie administratora w zakładce "Ja" wybierz opcję "Zarządzanie domem"
- Wybierz "Mój dom"

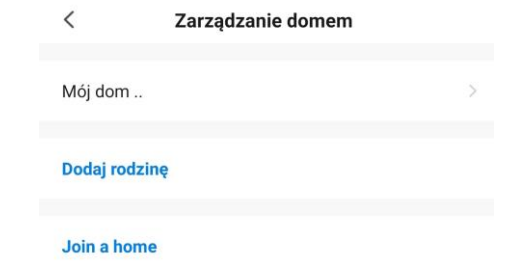

- Nadaj nazwę w polu "Nazwa rodziny" i kliknij "Zapisz"
- Kliknij w utworzoną rodzinę oraz w pole "Dodaj członków"

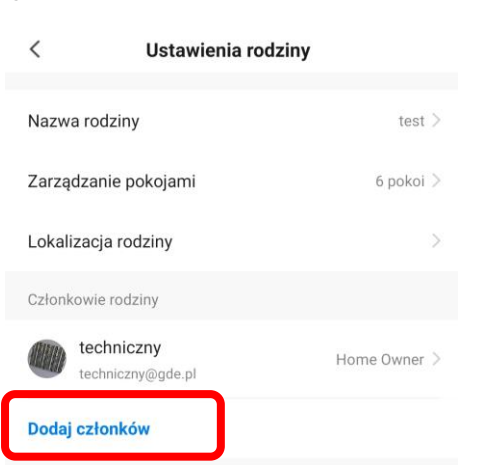

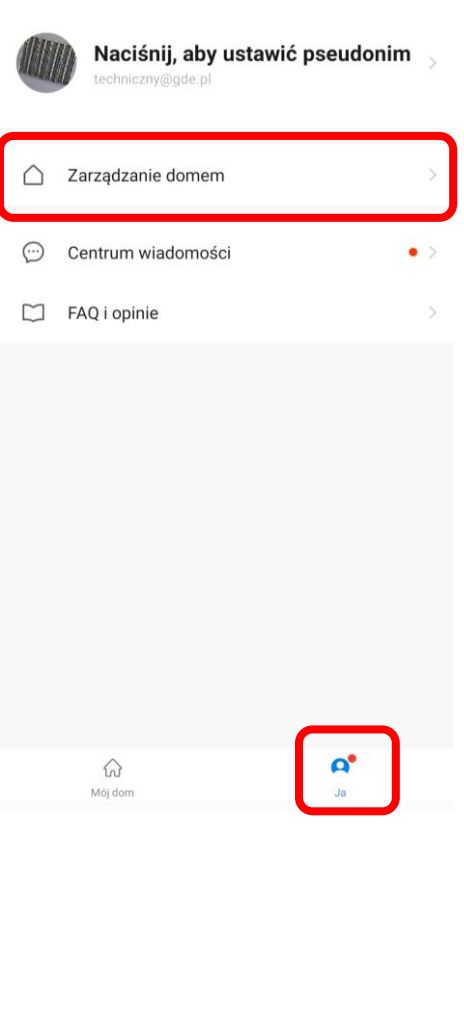

• Kliknij "App account" aby dodać nowego członka rodziny

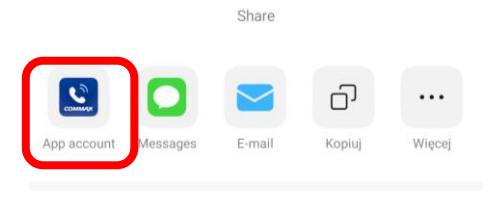

Anuluj

 Nadaj nazwę dla nowego członka rodziny (dowolny tekst) oraz w pole "Numer konta" wpisz adres mailowy nowego użytkownika.

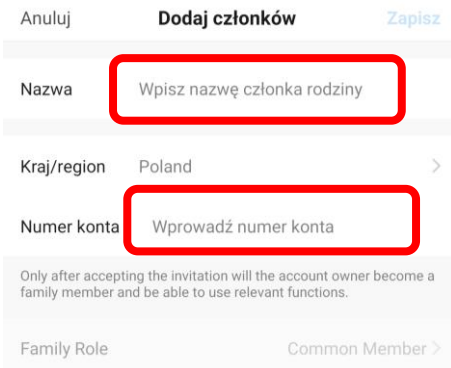

W aplikacji na telefonie nowego użytkownika potwierdź zaproszenie.

#### **6.5. Obsługa połączeń**

 Z poziomu aplikacji jest możliwość wywołania obrazu z dowolnej kamery podłączonej do monitora a z panelu zewnętrznego nawiązanie komunikacji audio i otwarcie wejścia.

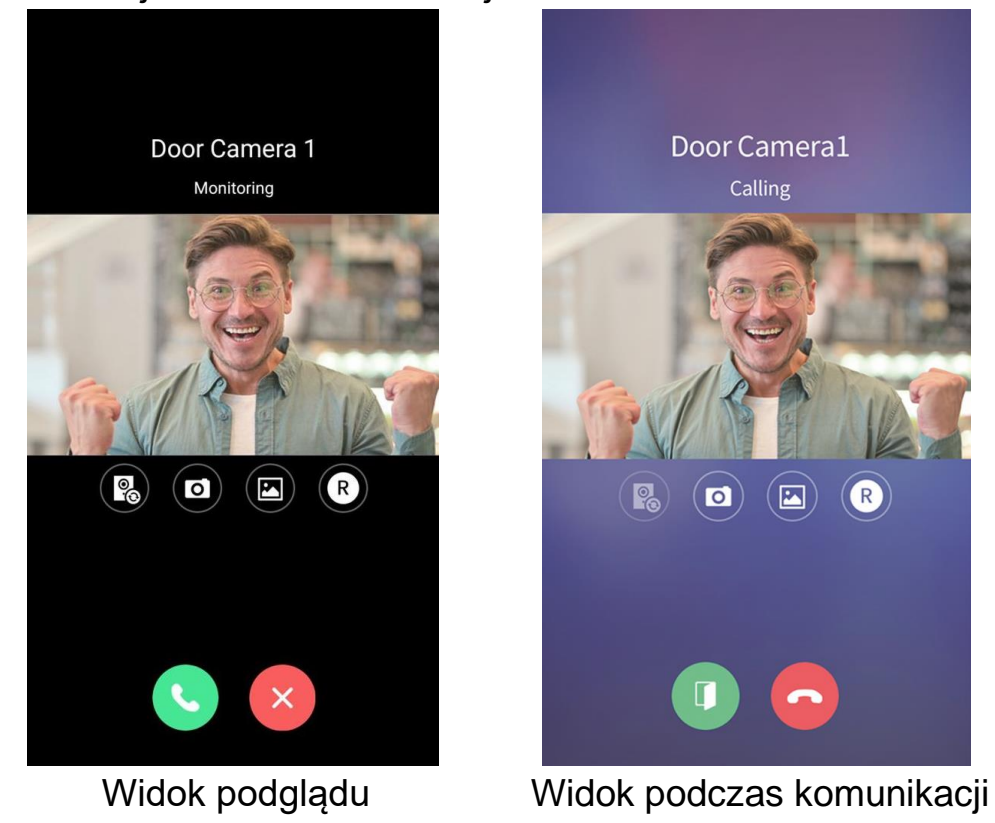

- Ikony obsługi:
	- przełączenie na inne źródło kamery CCTV lub drugi panel wejściowy podłączone do monitora
	- zapis zdjęcia
	- $\blacksquare$

CR

- zapis filmu
- nawiązanie komunikacji audio
- zakończenie podglądu / komunikacji

- przegląd zapisanych zdjęć i filmów

- otwarcie wejścia
- Po wywołaniu monitora z panelu zewnętrznego na telefonie pojawia się komunikat o nadchodzącym połączeniu (forma komunikatu zależna od ustawień systemu operacyjnego), po jego kliknięciu pojawi się okno podglądu kamery, kliknij ikonę **bale na podglądu kamery**, kliknij ikonę bale y aby nawiązać połączenie z odwiedzającym. Podczas rozmowy z odwiedzającym kliknij ikonę v aby otworzyć wejście. Otwarcie wejścia jest dodatkowo zabezpieczone kodem, jest to kod monitora ustawiony w menu (punkt 5.6, Hasło), domyślny kod to 1234, należy go potwierdzić ikoną .
- Podgląd z kamer w aplikacji załącza również podgląd na monitorze. Odebranie rozmowy w aplikacji sygnalizowane jest na monitorze komunikatem "Połączenie z aplikacją mobilną".

## **Dane techniczne**

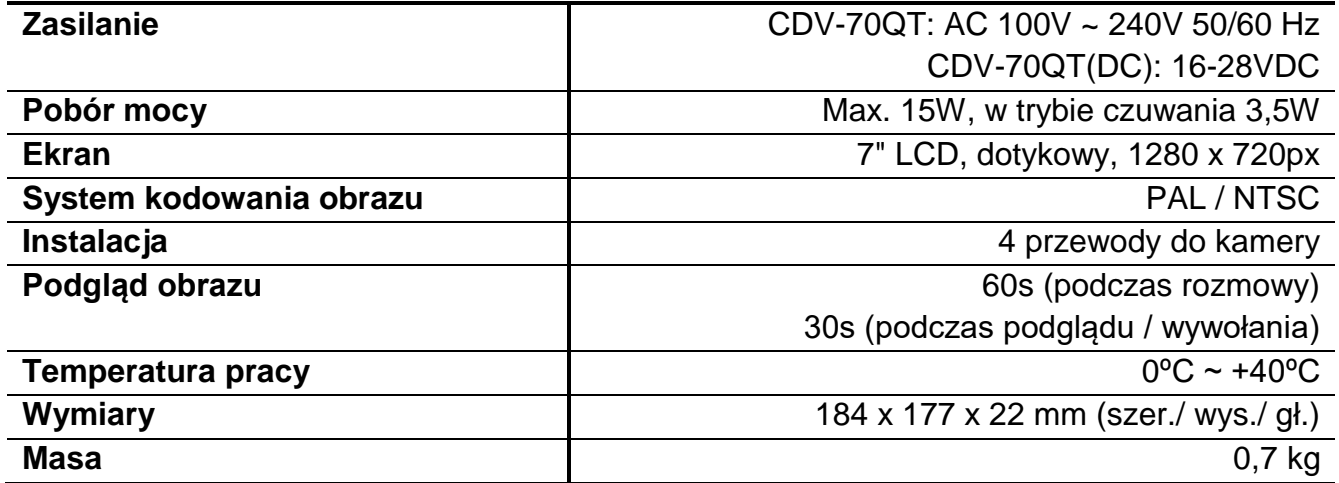

#### **Pozbywanie się starych urządzeń elektrycznych**

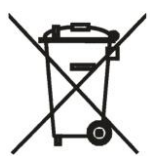

To urządzenie jest oznaczone zgodnie z Ustawą o zużytym sprzęcie elektrycznym i elektronicznym symbolem przekreślonego kontenera na odpady. Takie oznakowanie informuje, że sprzęt ten, po okresie jego użytkowania nie może być umieszczany łącznie z innymi odpadami pochodzącymi z gospodarstwa domowego. Użytkownik jest zobowiązany do oddania go prowadzącym zbieranie zużytego sprzętu elektrycznego i elektronicznego.

Prowadzący zbieranie, w tym lokalne punkty zbiórki, sklepy oraz gminne jednostki, tworzą odpowiedni system umożliwiający oddanie tego sprzętu. Właściwe postępowanie ze zużytym sprzętem elektrycznym i elektronicznym przyczynia się do uniknięcia szkodliwych dla zdrowia ludzi i środowiska naturalnego konsekwencji, wynikających z obecności składników niebezpiecznych oraz niewłaściwego składowania i przetwarzania takiego sprzętu.

#### (TŁUMACZENIE DEKLARACJI ZGODNOŚCI)

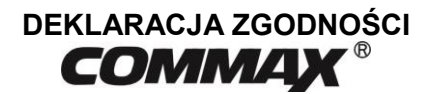

#### **Wyprodukowane przez:**

Nazwa & adres fabryki: COMMAX Co., Ltd (13229) Dunchon-daero 494, Jungwon-gu, Seongnam-si, Gyeonggi-do, S. Korea

#### **Oświadcza się, że produkty:**

Typ produktu: Wideodomofon Model: CDV-70QT

#### **Spełniają następujące normy:**

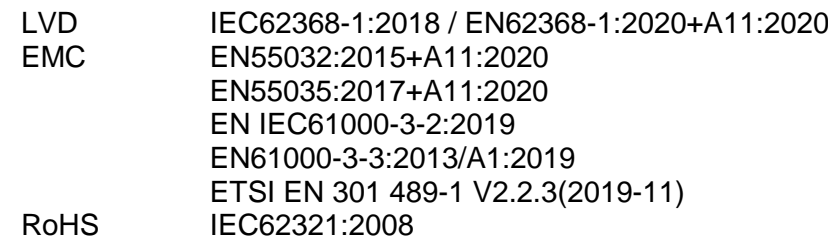

#### **Certyfikowane i raportowane przez:**

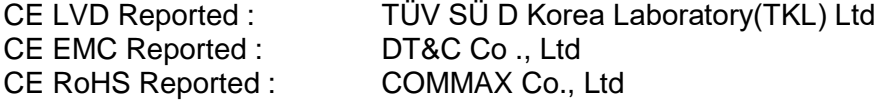

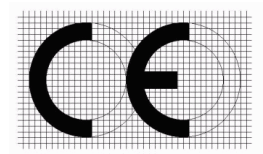

#### **Dodatkowe informacje**

Niniejszym oświadczamy, że zgodnie z wytycznymi Rady UE są spełnione wszystkie główne wymagania bezpieczeństwa dotyczące następujących dyrektyw: CE (93/68/EEC), LVD (2014/35/EU), EMC (2014/30/EU), RoHS (2011/65/EC)

#### **Osoba odpowiedzialna za sporządzenie deklaracji**

K. L. Oh Director of Manufacturing Plant 18 październik 2021 COMMAX CO., LTD Dunchon-daero 494, Jungwon-gu, Seongnam-si, Gyeonggi-do, Korea